# 실시간 인터넷 강의 솔루션 HiMyTV ASP Ver 0.0.2 사용자 설명서

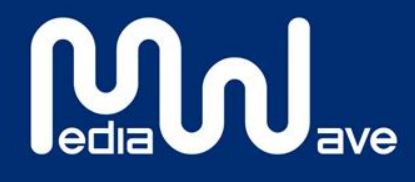

Copyright (c) 2012~2013 mediawave Co., Ltd. All rights reserved. www.himytv.com

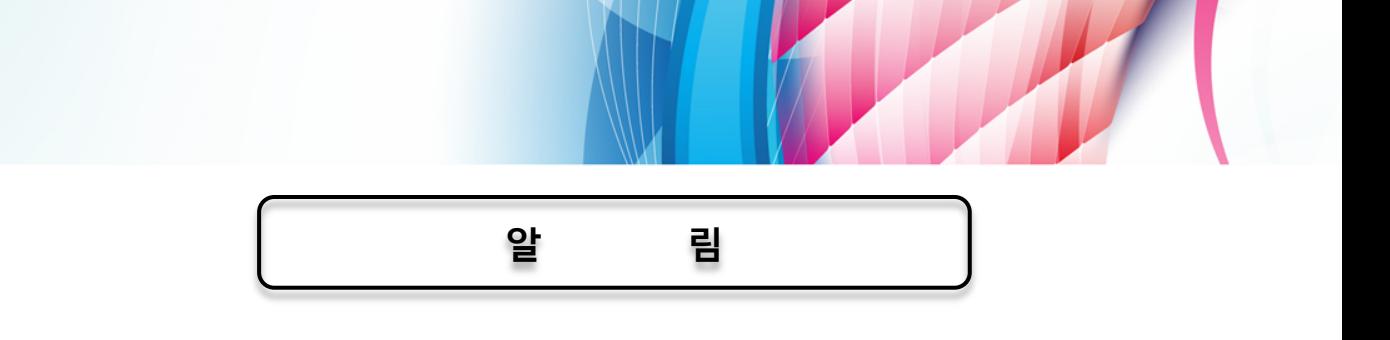

HiMyTv ASP User Guide Version 0.0.2 Copyright ⓒ 2014 mediawave Co., Ltd. All Rights Reserved

본 매뉴얼에 포함된 내용은 추후 제품의 성능 향상 또는 기능 개선 등에 따라 사전 예고 없이 변경될 수 있다.

(주)미디어웨이브는 본 매뉴얼에서 설명한 특수 용도 이외에 시장성 및 적합성 등에 대하여 어떠한 보증도 하지 않는다.

(주)미디어웨이브는 본 매뉴얼에 포함된 오류 또는 이 자료의 공급이나 수행 또는 사용과 관련하여 직접, 간접 특별히 우연 또는 필연적으로 발생한 손해에 대하여 어떤 책임도 지지 않는다.

본 매뉴얼에 대한 저작권과 지적 소유권은 (주)미디어가 가지고 있으며 이 권리는 대한민국의 저작 권법과 국제 저작권 조약에 의하여 보호된다. 따라서 (주)미디어웨이브의 사전 서면 동의 없이 본 매뉴얼의 일부 또는 전체 내용을 무단 복사, 복제, 전재하는 것은 저작권법에 저촉된다.

ⓒ 2012-2014 주식회사 미디어웨이브

<u>Mul</u>

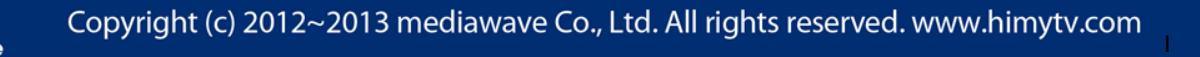

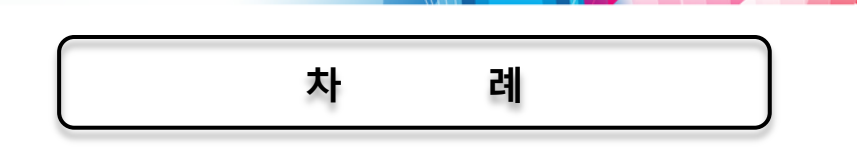

- 1. HiMyTV ASP 서비스 사용
	- 1-1. HiMyTV 방송 소프트웨어 설치
	- 1-2. 방송공개설정
	- 1-3. 방송프로그램 사용방법
- 2. 주요기능
	- 2-1. 강사용 방송 화면
		- ON AIR
		- 화이트 보드
		- 해상도
		- 볼륨
		- 프로그램 설정
		- 채팅창

교재 공유

 $\overline{2}$ 

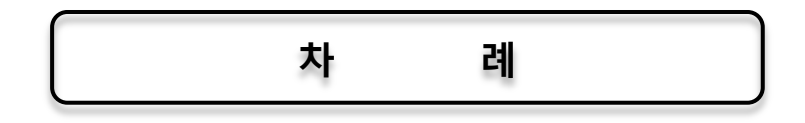

- 3. 사용자 페이지
	- 3-1. 사용자 페이지란?
	- 3-2. ASP 정책
	- 3-3. 메뉴설명

방송하기

서비스 신청 및 연장

서비스 신청 내역

사용자 정보 수정

- 4. 하이마이티비 인코더
	- 4-1. 인코더 사용법
- 5. 하이마이티비 모바일

5-1. 모바일 앱 다운로드

5-2. 모바일 앱 사용하기

- 6. 장애 대응
	- 6-1. 프로그램 삭제
	- 6-2. 마이크 및 PC 음성 출력

6-3. 기타

**Mol** 

3

## **1. HiMyTV ASP** 서비스 사용

#### **1 - 1. HiMyTV** 방송 소프트웨어 설치

방송 시작 버튼을 클릭해서 프로그램 설치

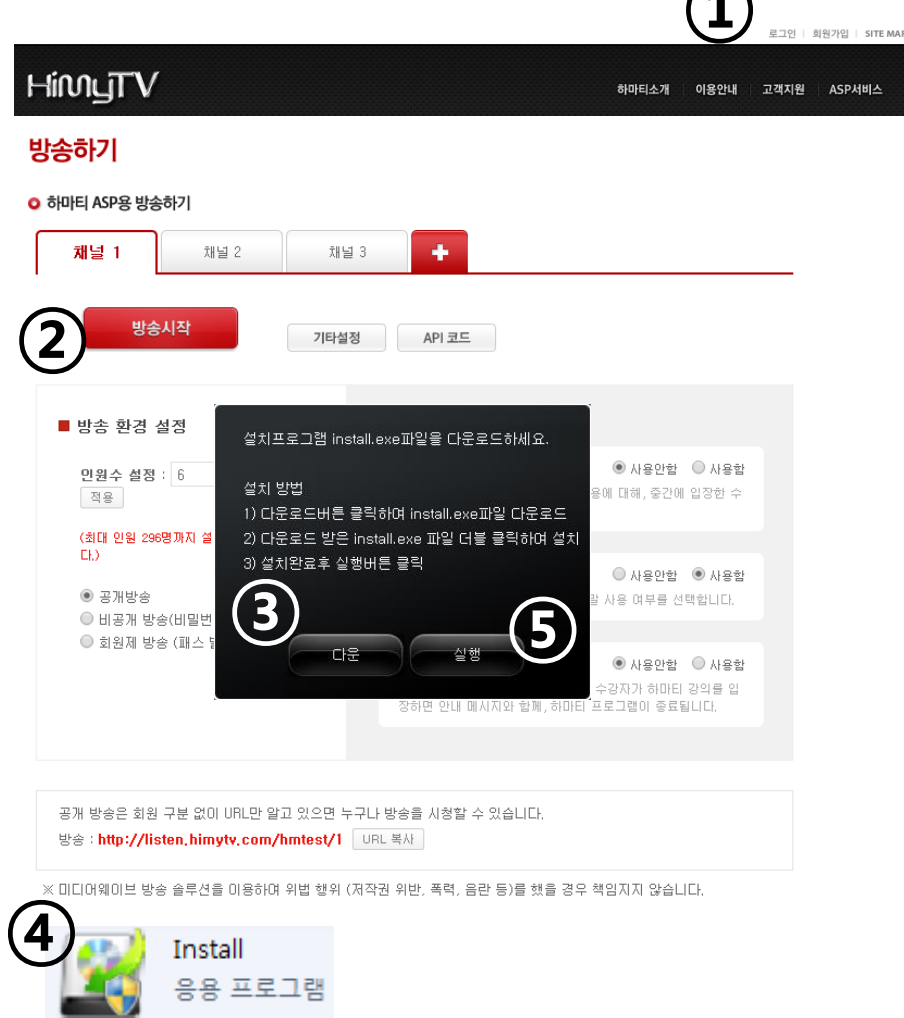

① http://www.himytv.com 으로 접속하고 로그인을 합니다.

② 방송 시작 버튼을 클릭합니다.

MU.

- ③ 팝업에서 다운버튼을 클릭하여 방송 소프트웨어 설치 파일을 PC에 다운로드합니다.
- ④ 방금 PC에 저장한 인스톨 파일을 더블 클릭하여 소프트웨어를 설치합니다.
- ⑤ 설치가 종료되면 사이트에서 실행 버튼을 클릭하여 방송 프로그램이 실행되는지 확인합니다. (프로그램 설치 후 팝업을 종료하더라도 방송 시작버튼을 클릭하면 자동으로 프로그램이 실행됩니다.)

①

5

#### **1 - 2.** 방송 설정

방송 공개 설정은 방송 시작 전에 채널과 인원수, 비밀번호 설정 등을 웹에서 설정하는 방송 사전 준비를 말합니다.

1) 일반 설정

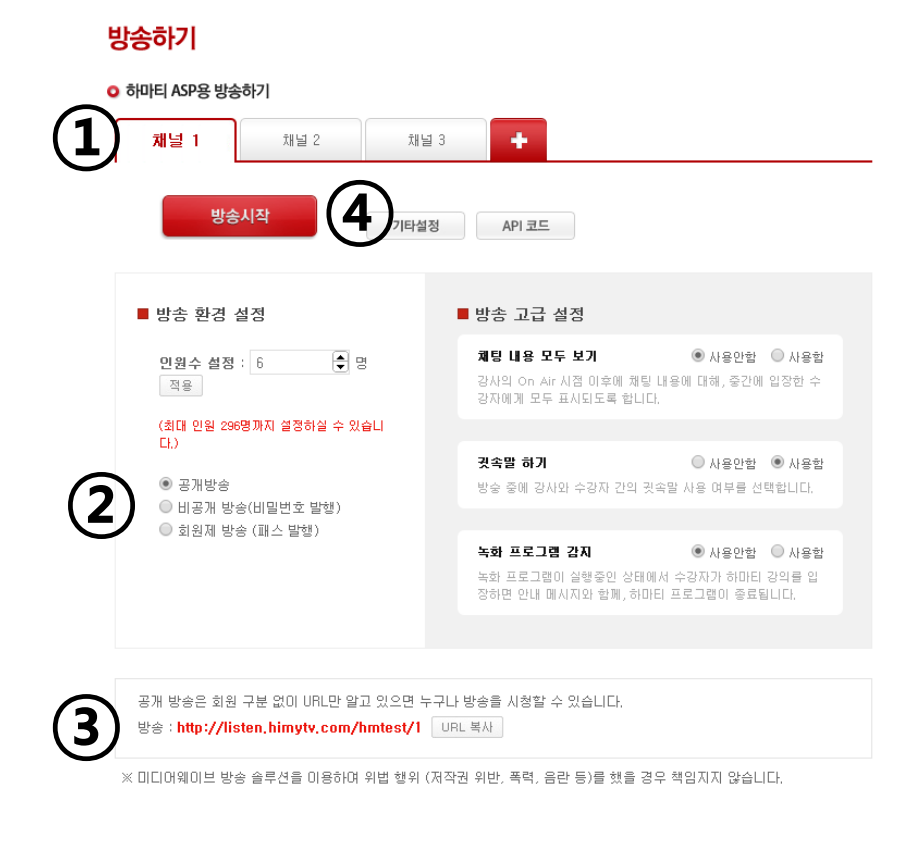

 $(1)$  방송을 하려는 채널을 선택합니다.

② 방송 인원을 설정하고 공개, 비공개, 회원제 방송 중 하나를 선택합니다.

③ 방송 URL을 방송을 시청할 수강 인원에게 배포합니다.

④ 방송 시작 버튼을 클릭하여 방송 프로그램을 실행시킵니다.

## **1 - 2.** 방송 설정

2) 기타 설정

 $\mathbf{M}_{\text{total}}$ 

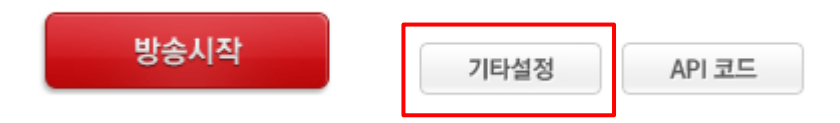

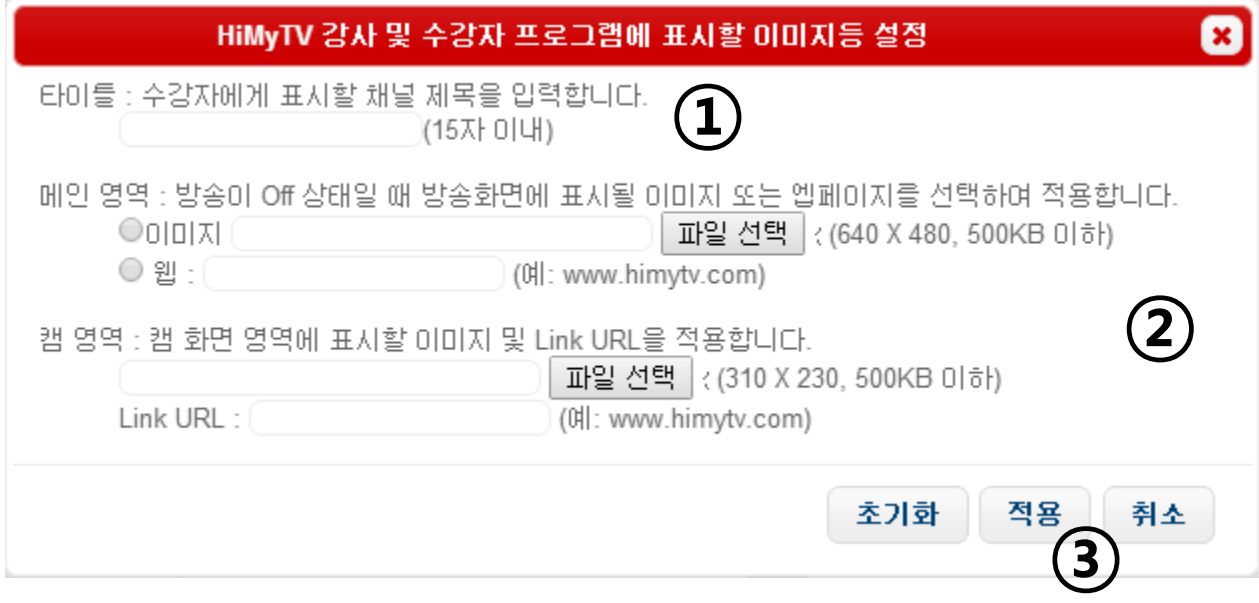

#### ① 수강자 프로그램에 표시할 채널 제목을 입력합니다.

② 메인 로고 또는 캠화면을 내 PC에 있는 이미지로 업로드 합니다.

③ 적용하기 버튼을 클릭하면 프로그램에 바로 반영되어 이후 프로그램 실행 시 확인 가능합니다.

## **1 - 3.** 하이마이티비 방송 프로그램 사용 방법

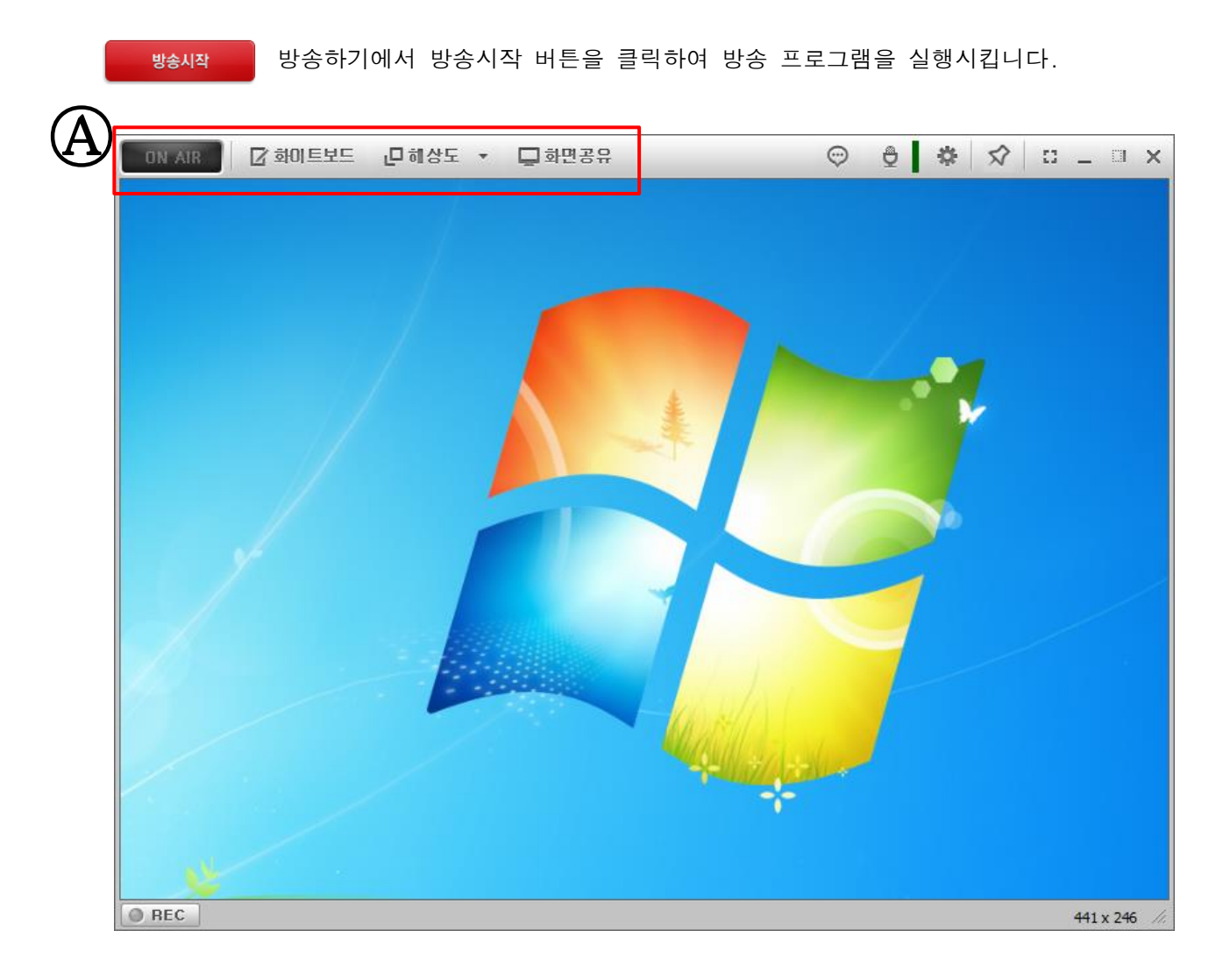

(A)

① On Air 버튼 – 방송을 ON/OFF 합니다..

② 화이트 보드 – 방송 중 그림 도구를 활용하여 화면 위에 판서나 그림을 그릴 수 있습니다.

③ 해상도 – 방송 시작 전 화면 해상도를 조절합니다.

④ 화면공유 – 방송 시작 전이나 방송 중에 수강생에게 화면을 공유할 내 PC의 프로그램을 선택합니다.

## **1 - 3.** 하이마이티비 방송 프로그램 사용 방법

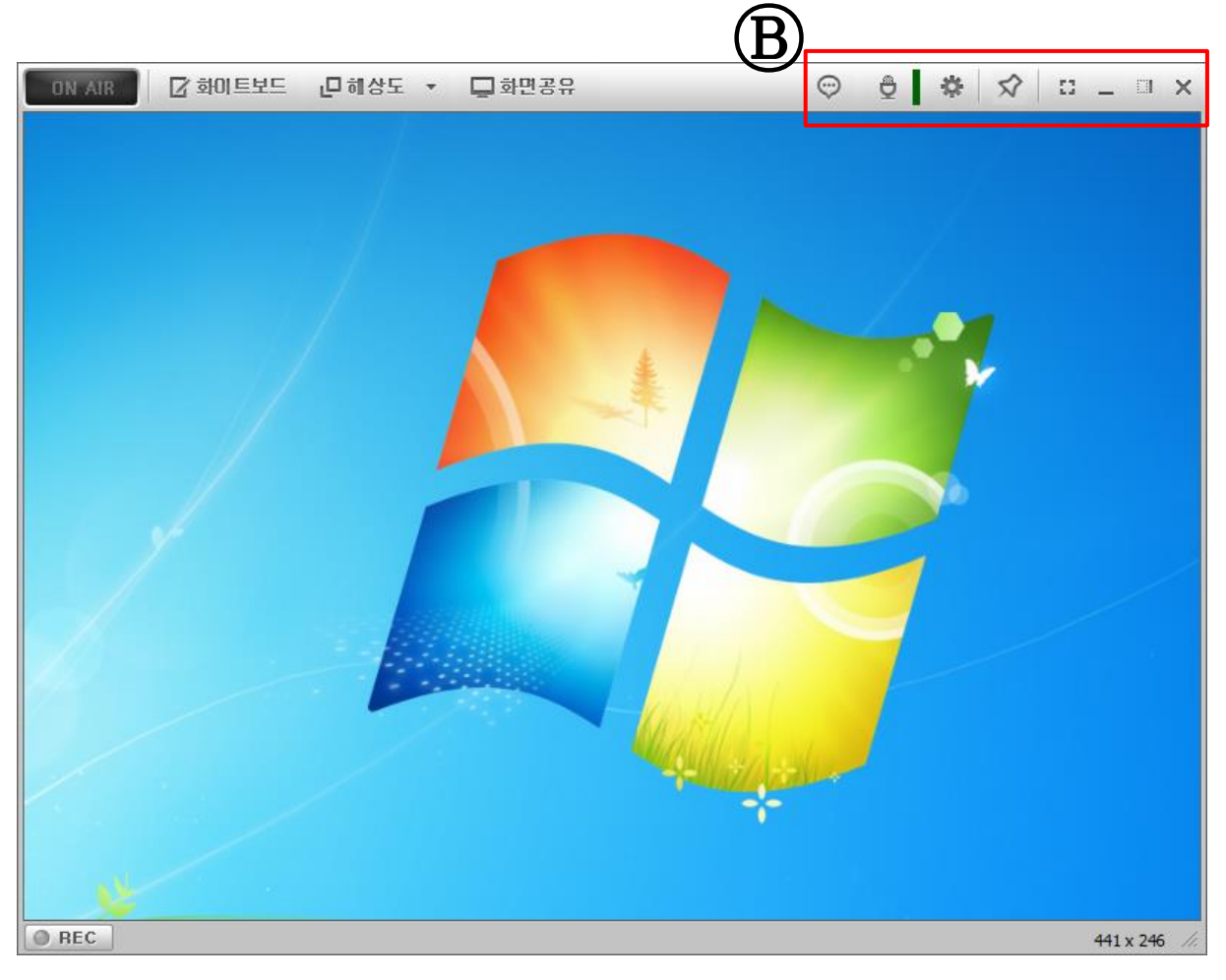

#### (B)

**Mullet** 

- $(1)$  채팅창을 ON/OFF 합니다.
- ② 볼륨 조절 팝업을 호출합니다.
- ③ 설정 팝업을 호출합니다.
- ④ 하이마이티비 프로그램을 최상위로 고정합니다.
- ⑤ 방송화면을 최대화 또는 화면에 최적화 맞춥니다.

## **2.** 주요기능**.**

## **2.1** 방송 화면

#### **[ ON AIR ]**

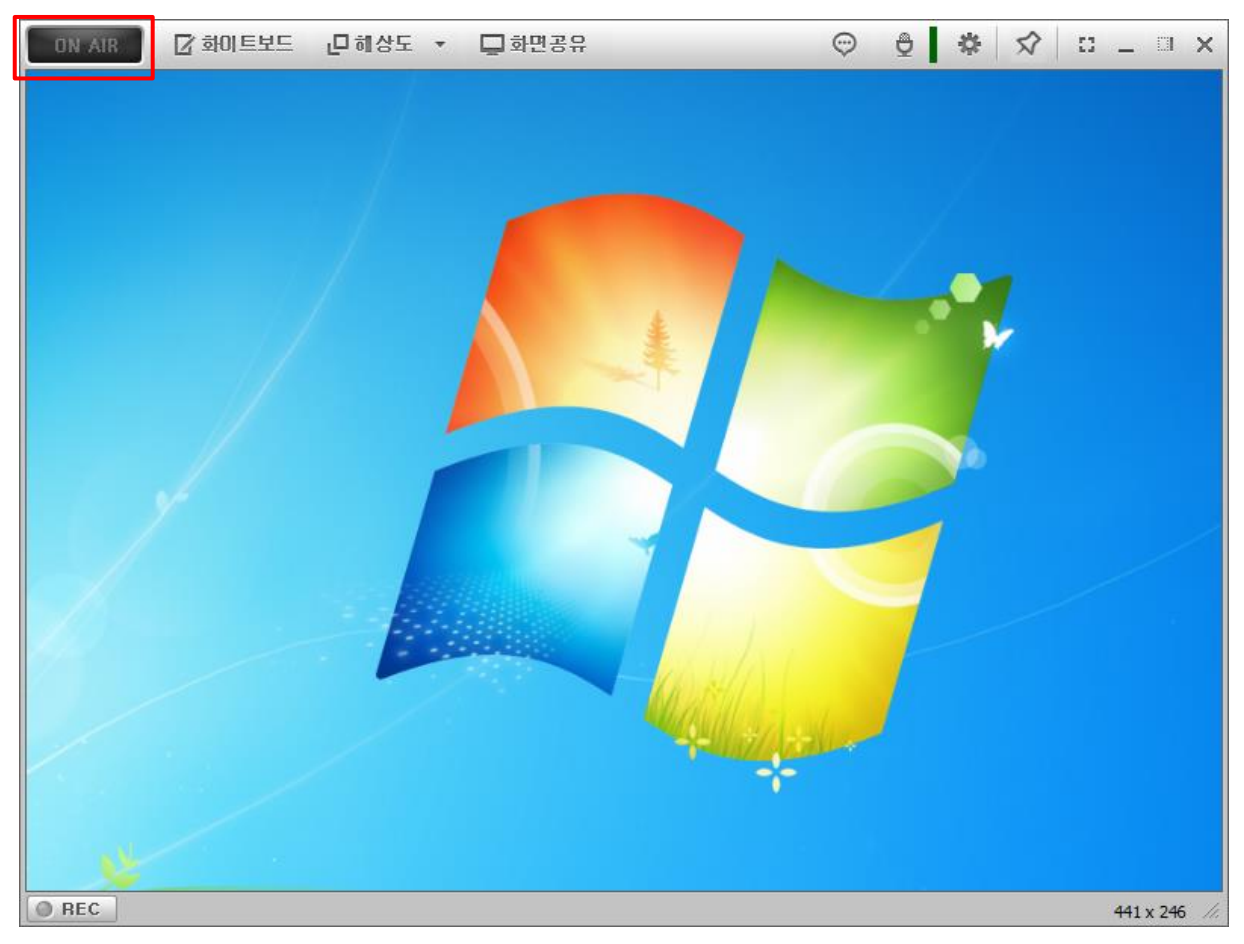

ON AIR 버튼을 클릭하면 방송이 시작되며 영역 내의 강사 PC 화면이 수강자 프로그램에 그대로 방영됩니다.

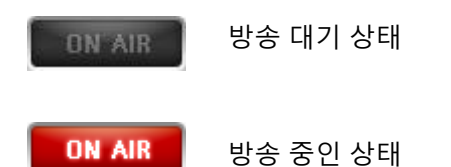

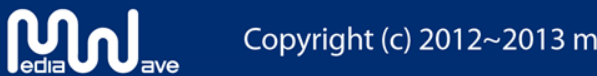

#### **[** 화이트보드 **]**

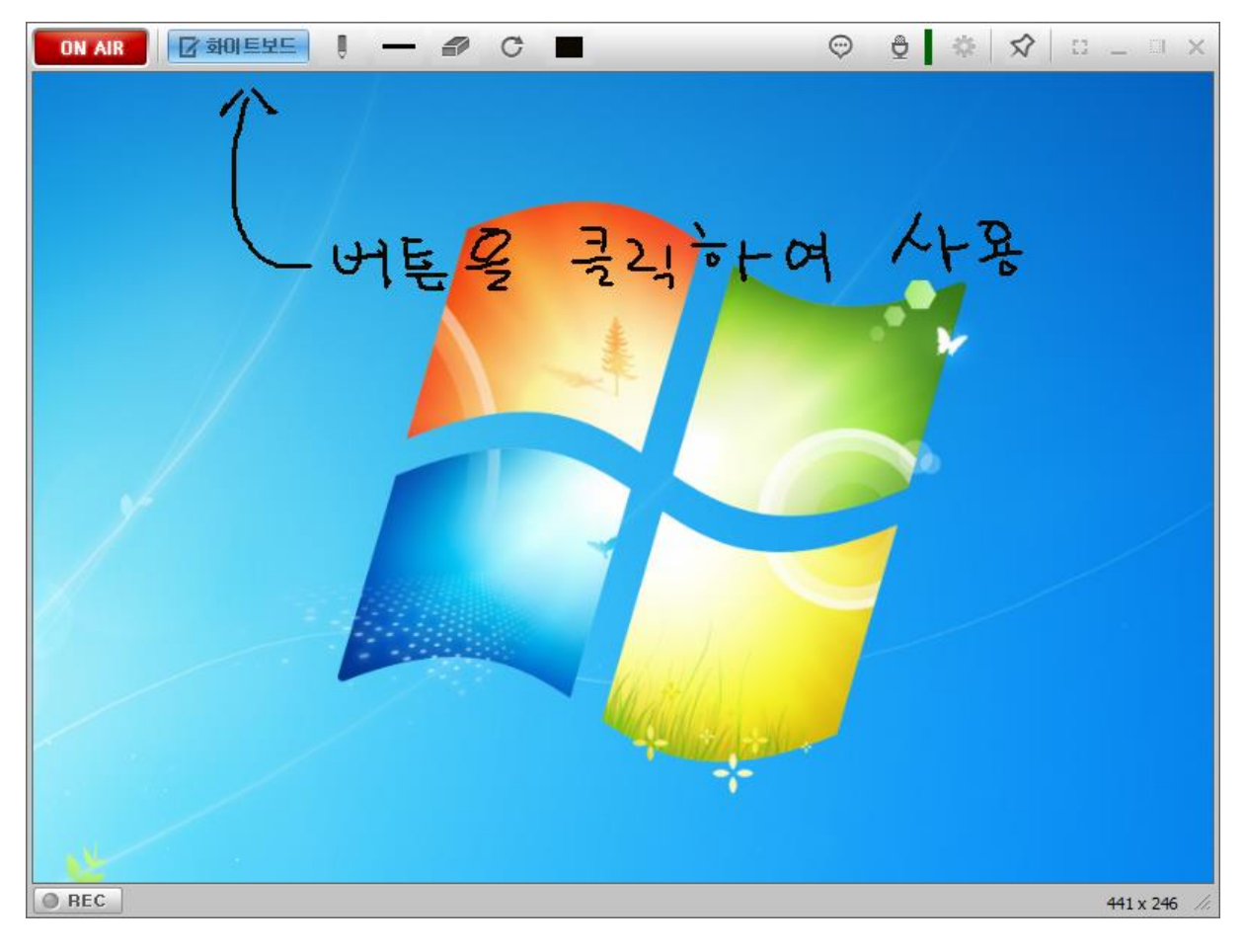

화이트보드를 클릭하면 그리기 도구가 표시됩니다. 색상을 선택하여 방송 중에 화면에 그리기를 할 수 있습니다.

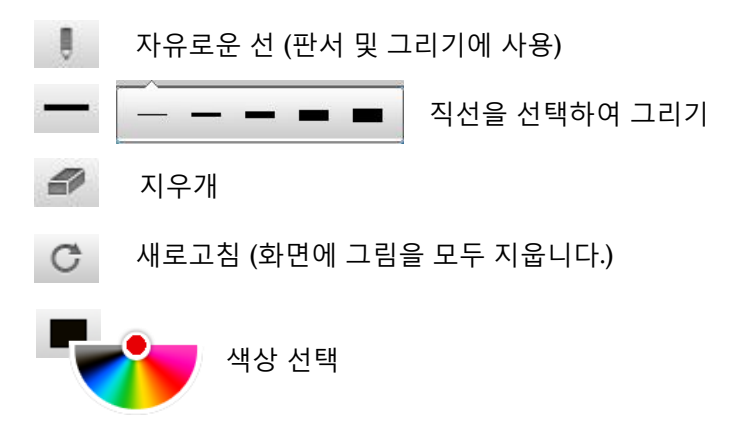

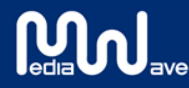

## **[** 해상도 조절 **]**

 $\mathbf{M}_{\text{total}}$ 

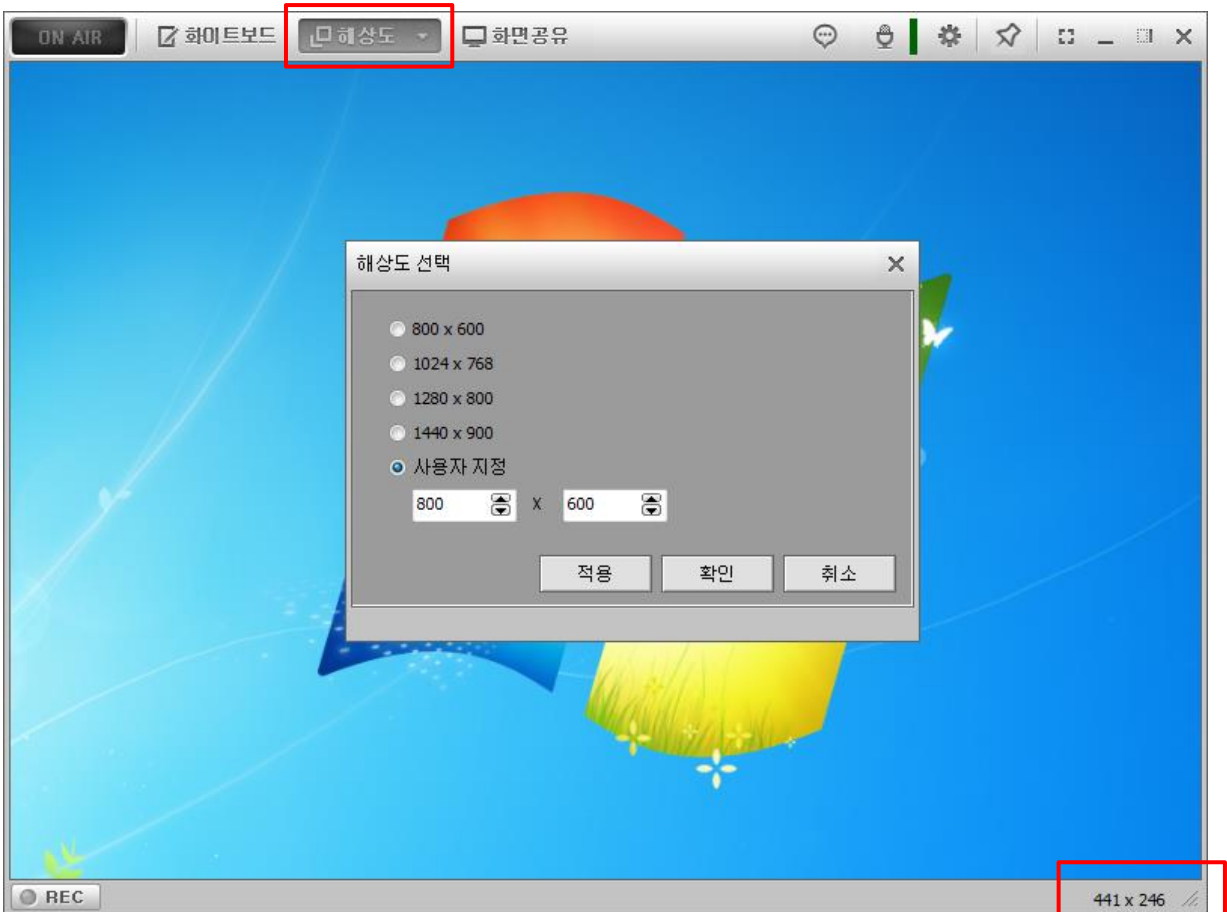

방송 시작 전에 방송 화면 크기를 조절할 수 있습니다. 정해진 해상도를 선택할 수 있고 사용자 지정으로 직접 입력할 수 있습니다. 또한 하단에 크기조절 표시(삼각형)를 끌어서 자유롭게 크기를 조절할 수 있습니다.

## **[** 볼륨 조절 **]**

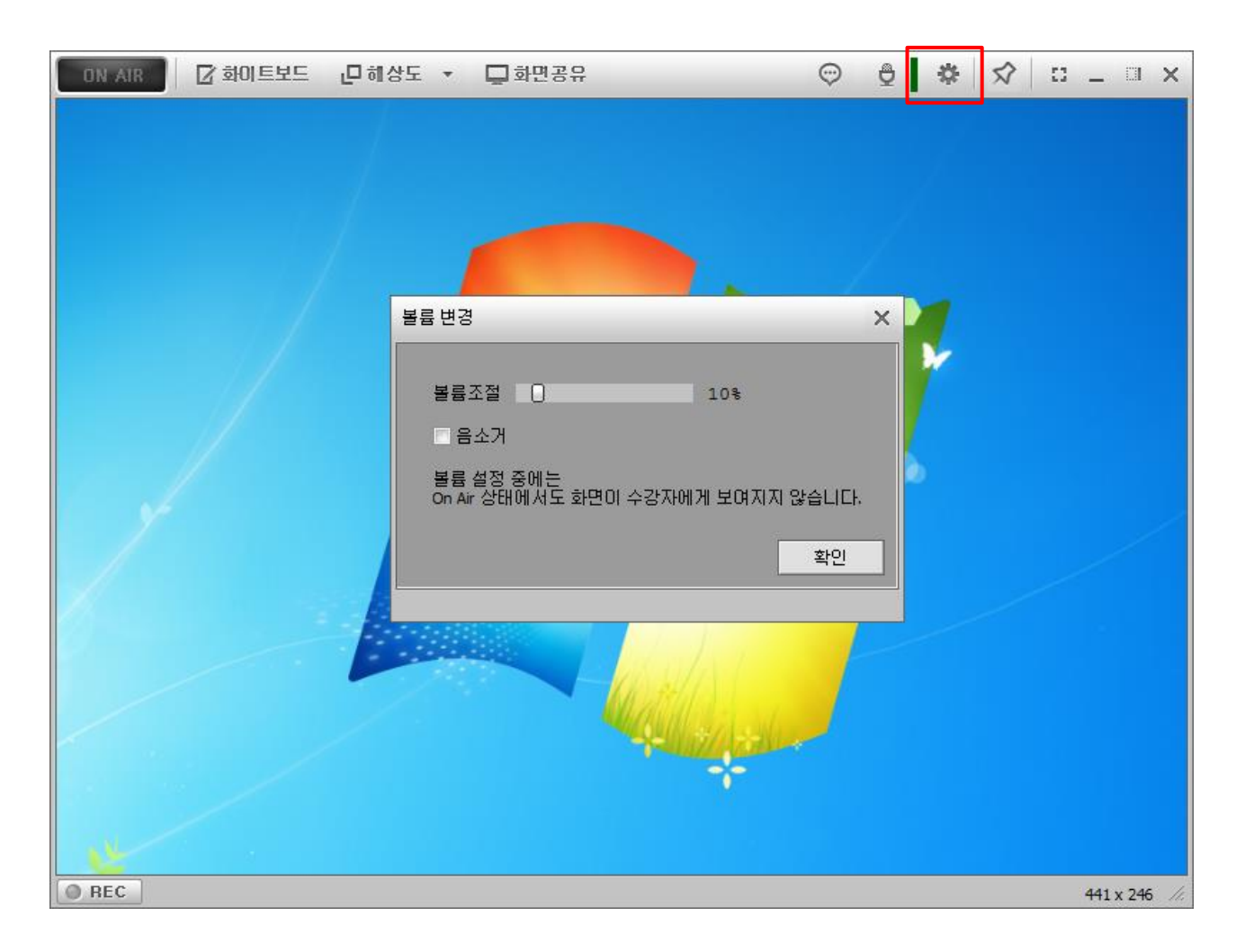

볼륨 변경은 방송 중에도 가능합니다. 볼륨 변경 창은 방송 중에도 수강자에게 표시되지 않습니다.

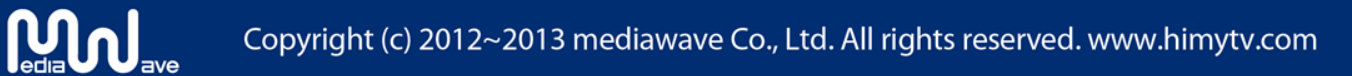

## **[** 녹화하기 **]**

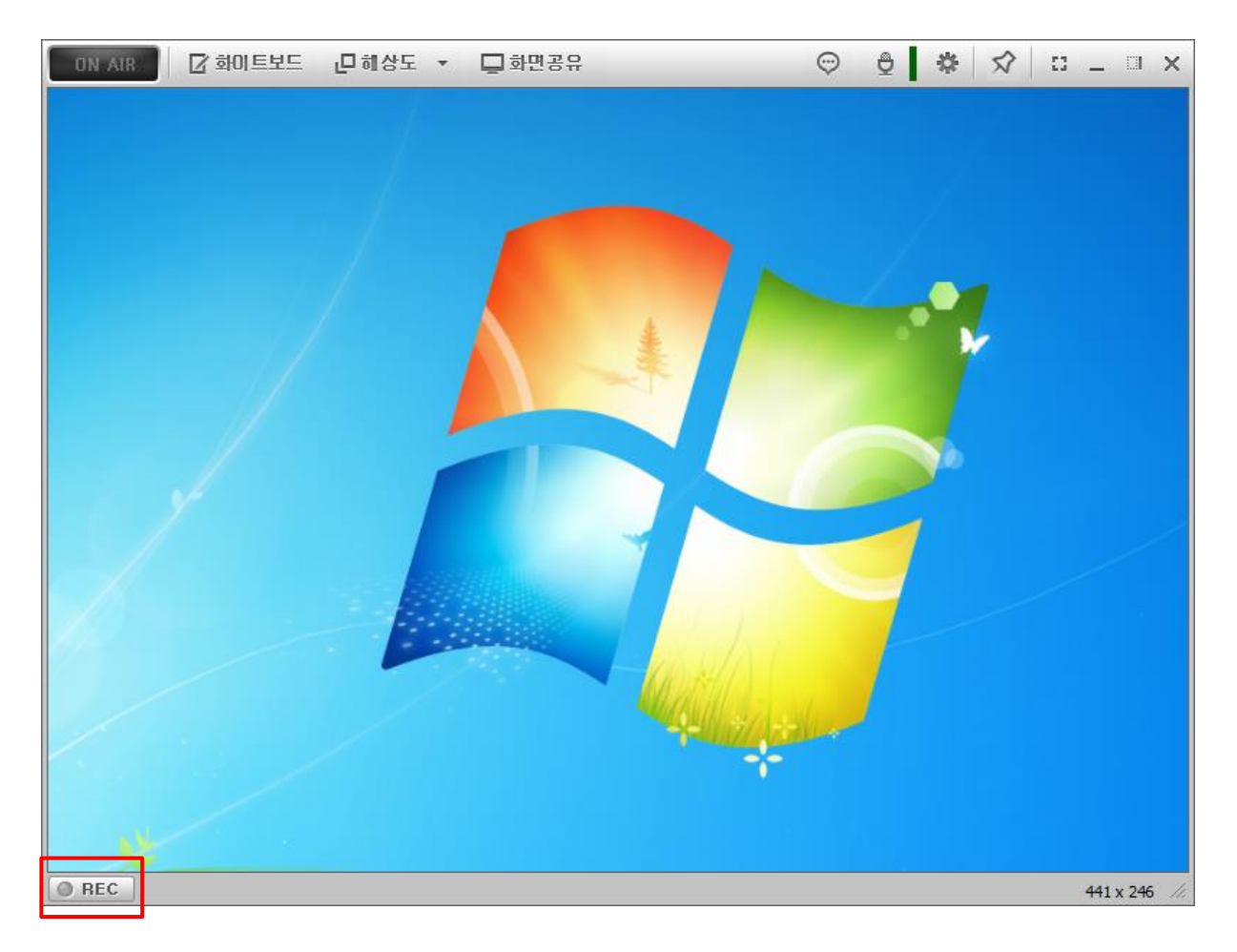

녹화 버튼으로 방송 중 녹화를 ON/OFF 할 수 있습니다.

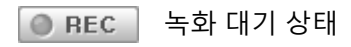

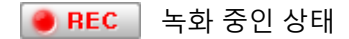

 $M_{\text{total}}$ 

## **[** 프로그램 설정 **]**

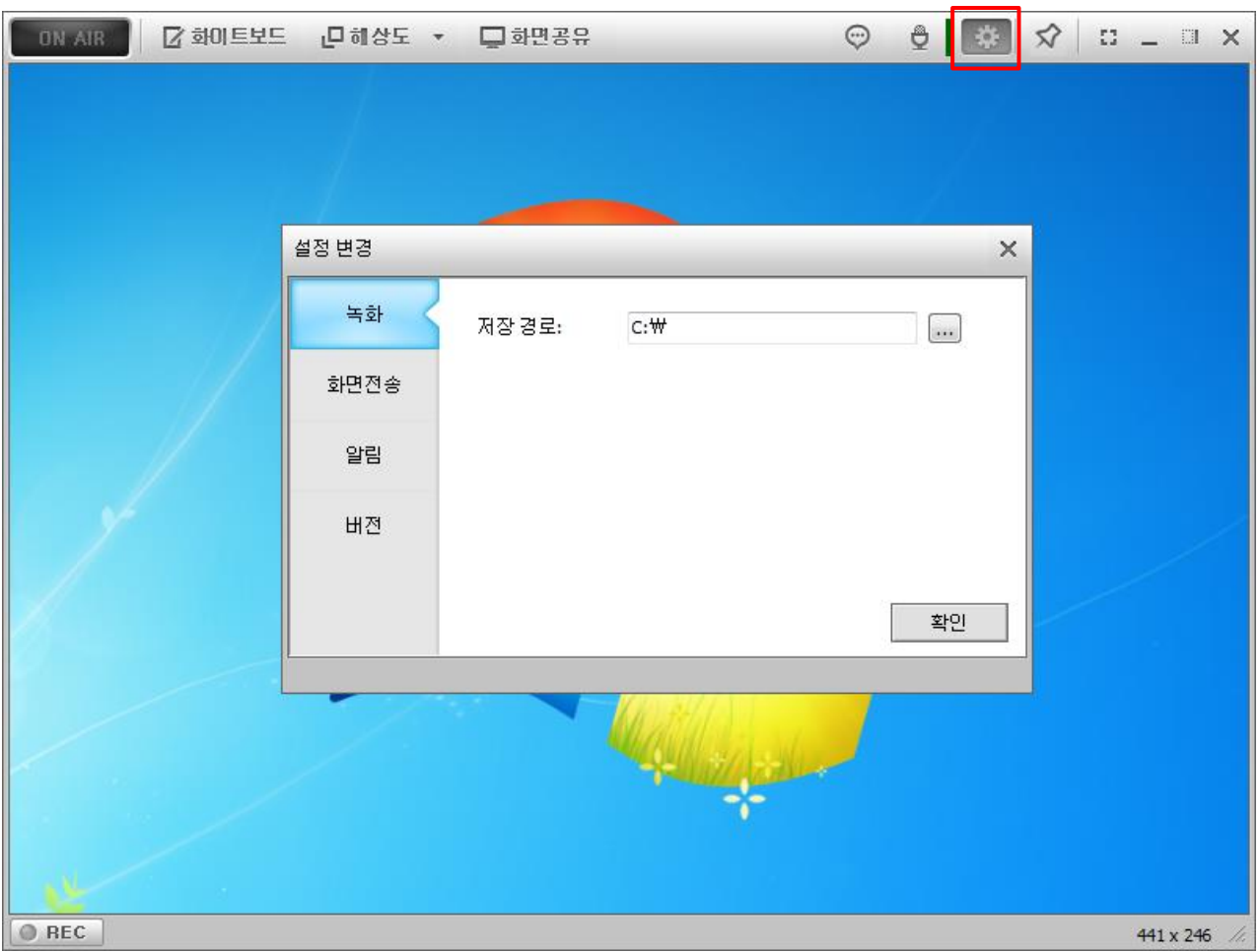

프로그램 설정 창입니다. 방송 중에는 비활성화됩니다. 녹화, 화면전송, 알림 등에 대한 설정을 할 수 있습니다.

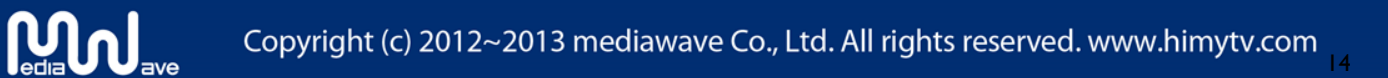

**[** 프로그램 설정 **–** 녹화 설정 **]**

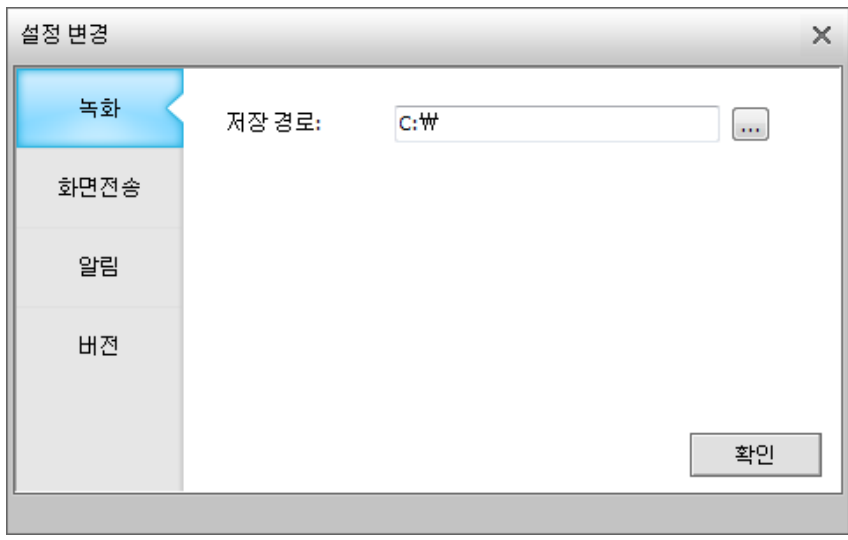

녹화 설정입니다. 그리고 녹화 저장 경로를 별도로 지정할 수 있습니다.

## **[** 프로그램 설정 **–** 화면 전송 설정 **]**

**Mullet** 

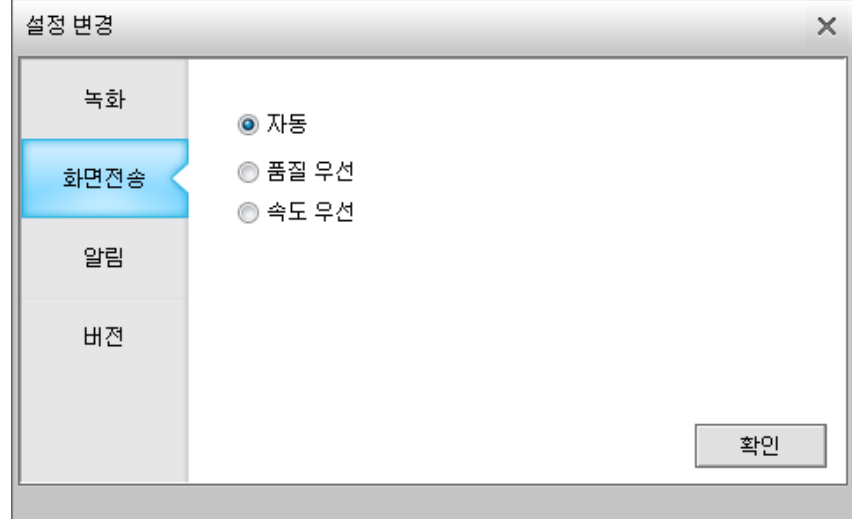

화면 전송에 관련 설정입니다. 자동, 품질 우선, 속도 우선 3가지 중 선택할 수 있습니다. 사용자 PC 환경에 따라 설정하시면 됩니다.

**[** 프로그램 설정 **–** 알림 설정 **]**

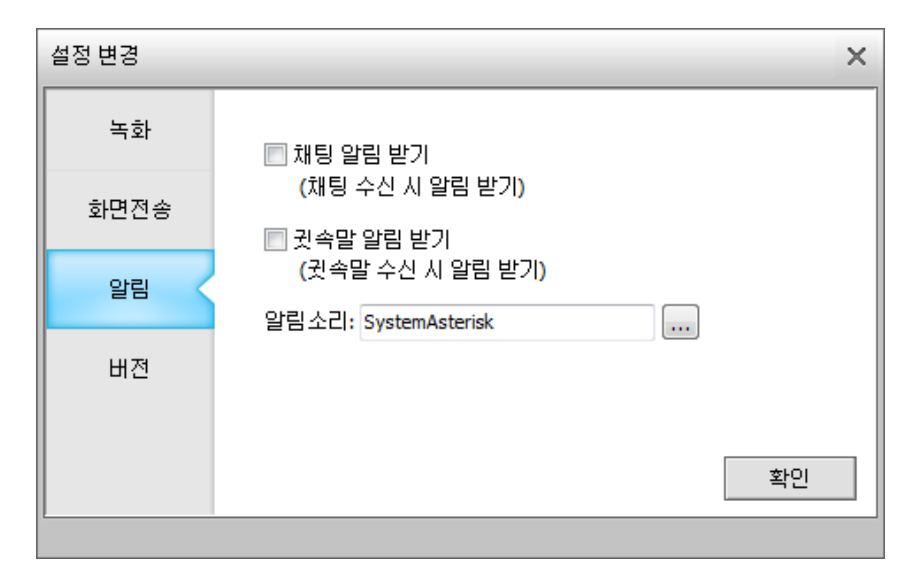

알림 설정입니다. 방송 중 채팅이나 귓속말 시에 알림 수신 여부를 설정할 수 있습니다. 또한 알림 소리를 별도로 지정할 수도 있습니다.

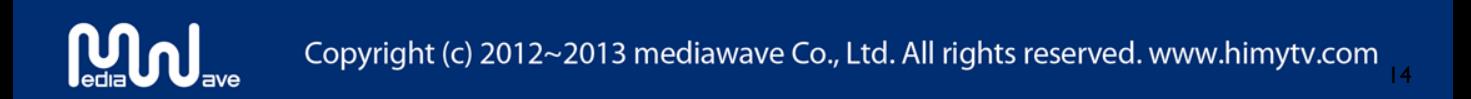

## **[** 채팅창 **]**

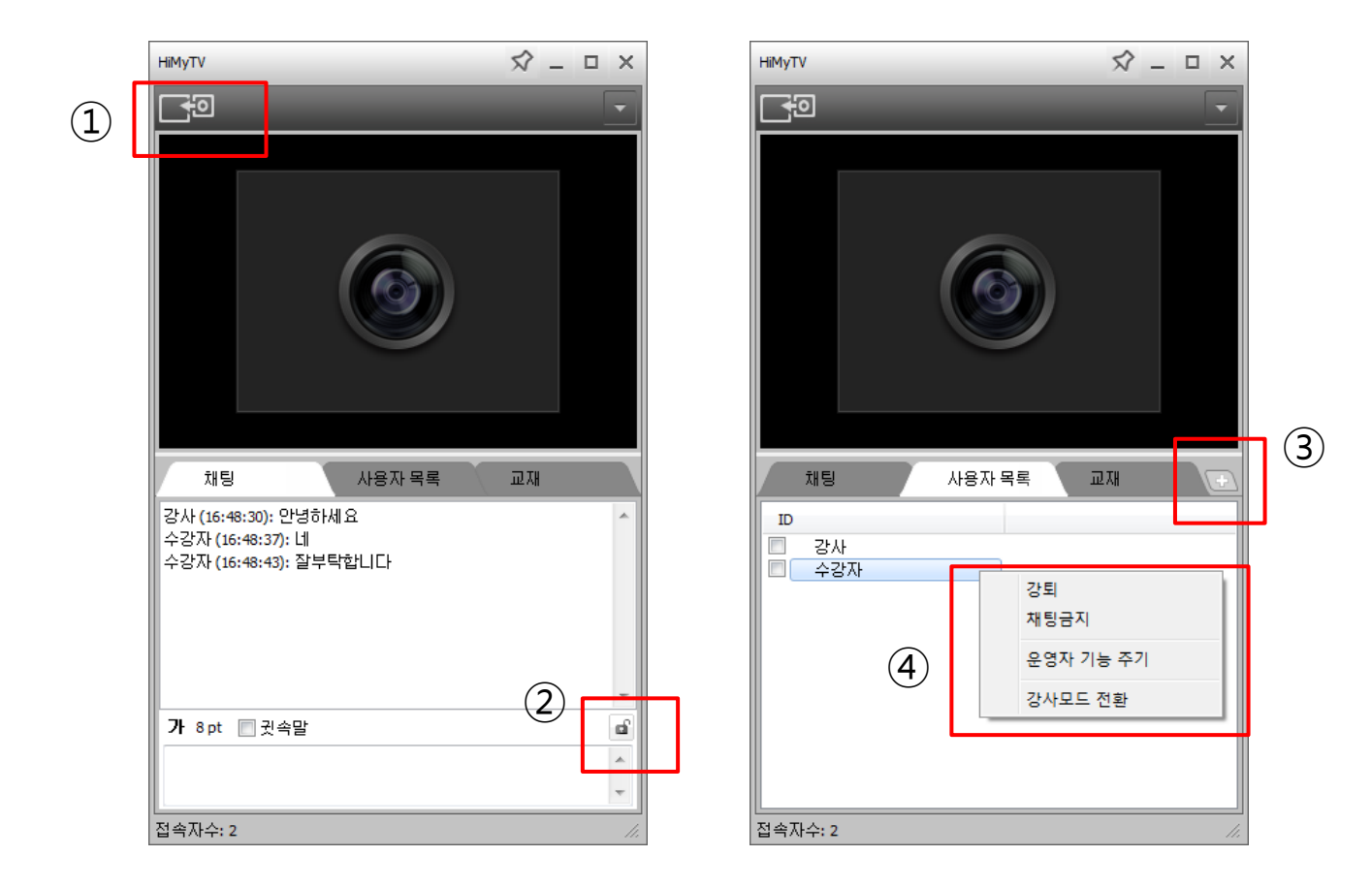

#### (A)

**Mul** 

① 캠화면을 메인화면과 교체할 수 있습니다.

② 채팅창의 스크롤 잠금 기능입니다.

③ 사용자 목록이나 교재 목록을 별도의 창으로 관리하게 하는 기능입니다.

④ 강사는 수강자에게 다음과 같은 권한을 가집니다.

- 강퇴 : 수강자를 강제 퇴장시킵니다.
- 채팅금지 : 수강자를 강제 채팅 금지시킵니다.
- 운영자 기능 주기 : 수강자에게 운영자 권한 위임하는 기능입니다.
- 강사모드 전환 : 수강자에게 수강자 PC에서 방송을 할 수 있게 하는 기능입니다.

**[** 교재 공유 **]**

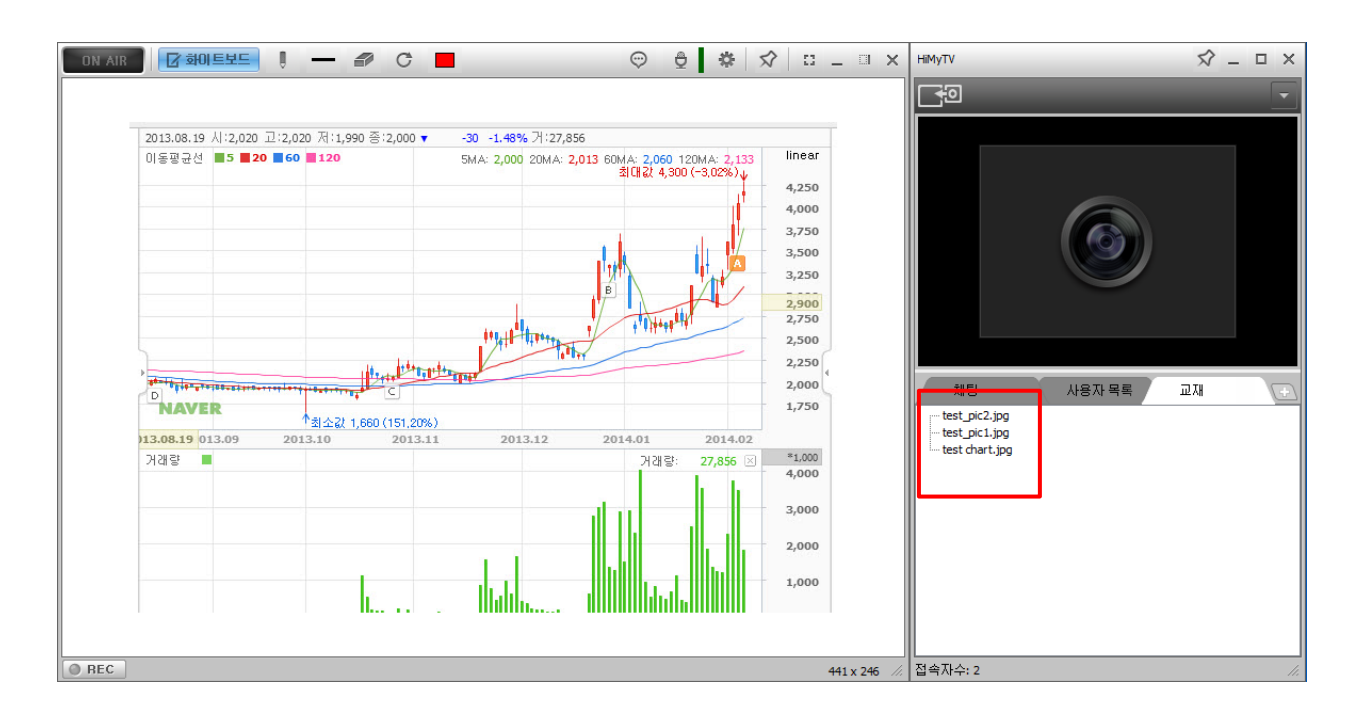

파일(이미지 or PPT)을 교재 박스에 드래그 앤 드롭하면 목록이 생성됩니다. 공유하고자 하는 파일을 더블 클릭하면 방송 화면에 바로 공유됩니다.

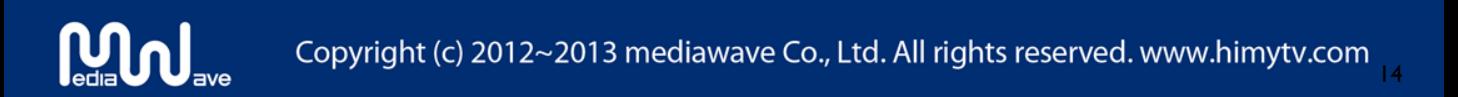

#### **3. ASP**서비스 페이지

#### **3 - 1. ASP**서비스 페이지란**?**

ASP서비스 페이지는 HiMyTV ASP에 관련한 방송 설정 및 관리할 수 있는 관리자 전용 페이지로 접속방법은 다음과 같습니다. (Internet Explorer 6.0 이상 )

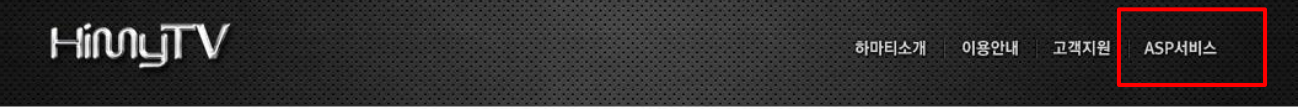

[www.himytv.com](http://www.himytv.com/) 에서 상단 메뉴의 ASP 서비스를 클릭하고 로그인하시면 됩니다.

"ASP 서비스(관리자 메뉴)" 메뉴는 다음과 같은 기능을 가지고 있습니다.

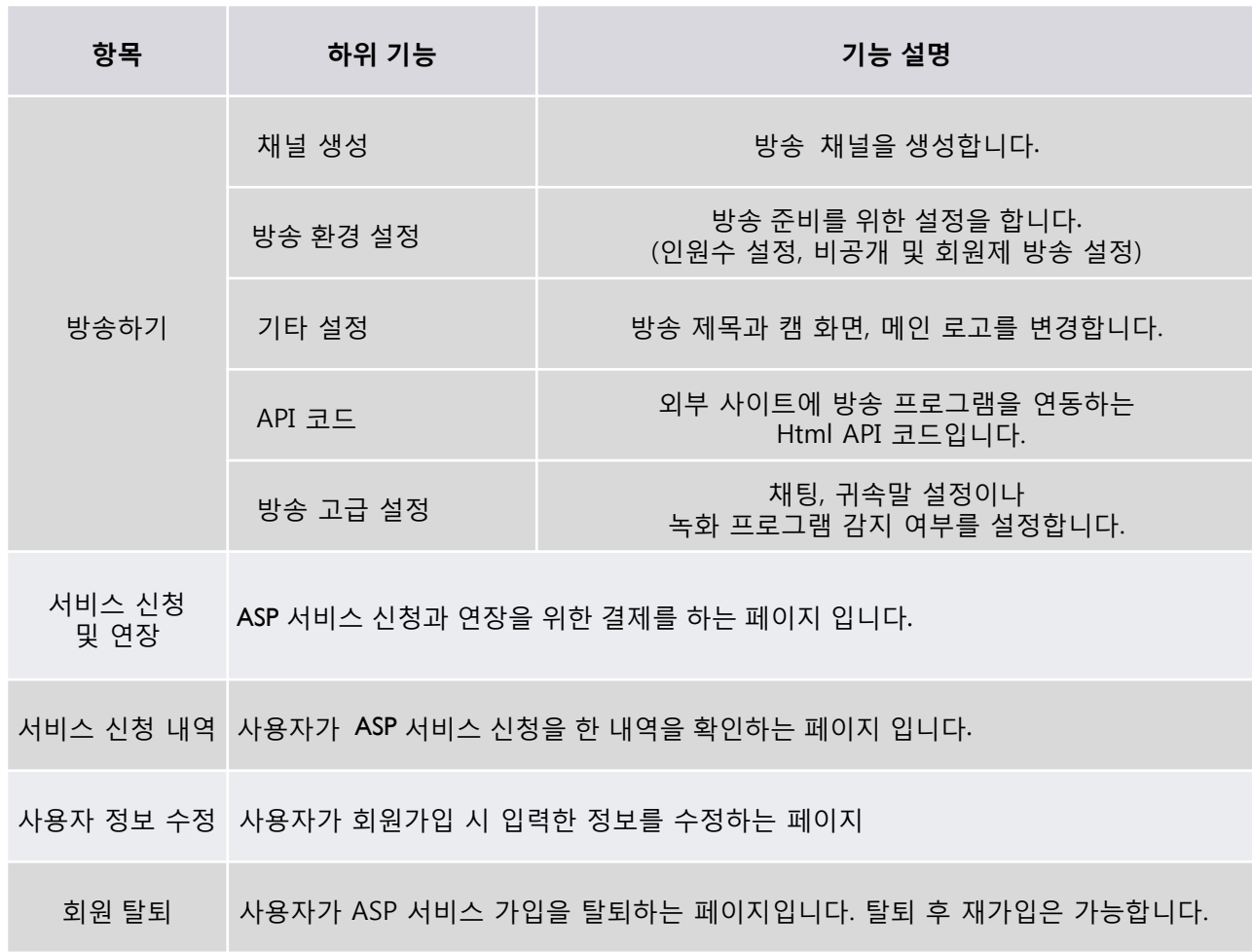

#### **3 - 2. ASP** 정책

하마티 유료 서비스인 ASP 서비스는 다음과 같습니다.

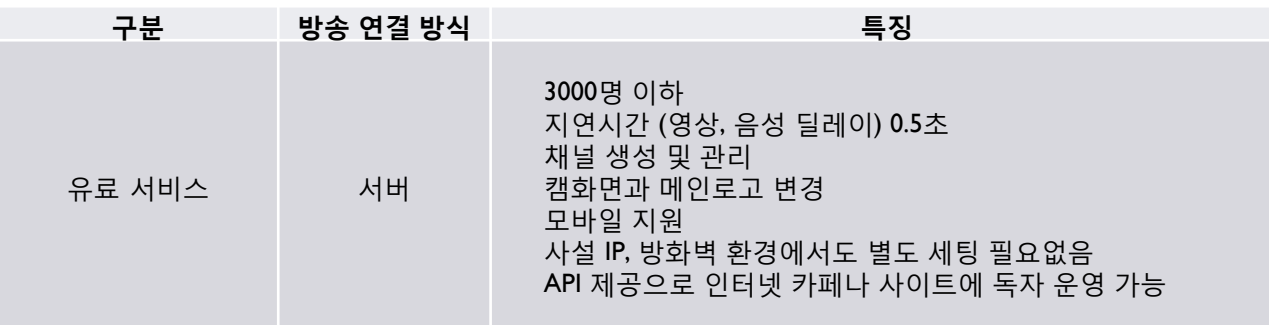

#### ASP 서비스 이용요금

 $M_{\text{total}}$ 

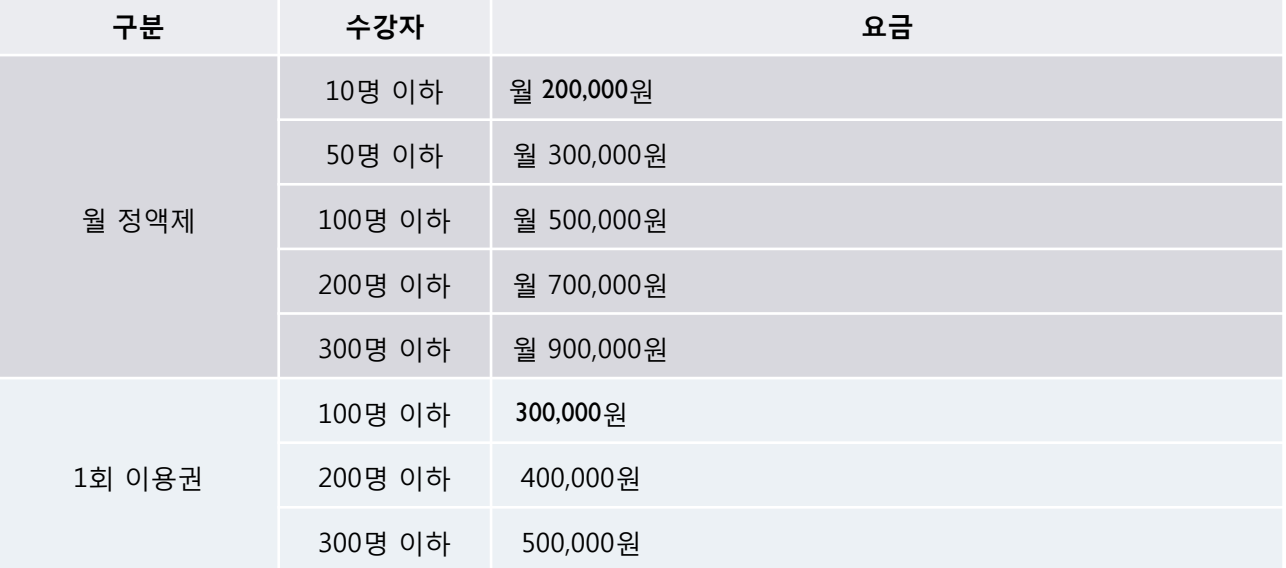

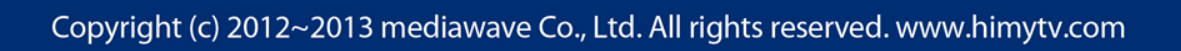

#### **3 - 3.** 페이지 설명

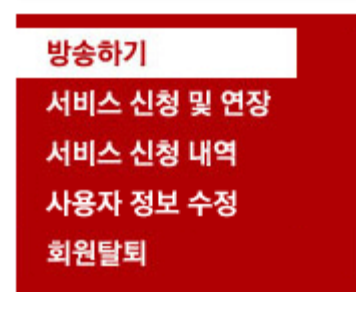

ASP서비스 페이지는 방송하기, 서비스 신청 및 연장, 서비스 신청 내역, 사용자 정보 수정, 회원탈퇴까지 5가지 메뉴로 구성되어 있습니다.

#### [ 방송하기 ]

# 방송하기 O 하마티 ASP용 방송하기

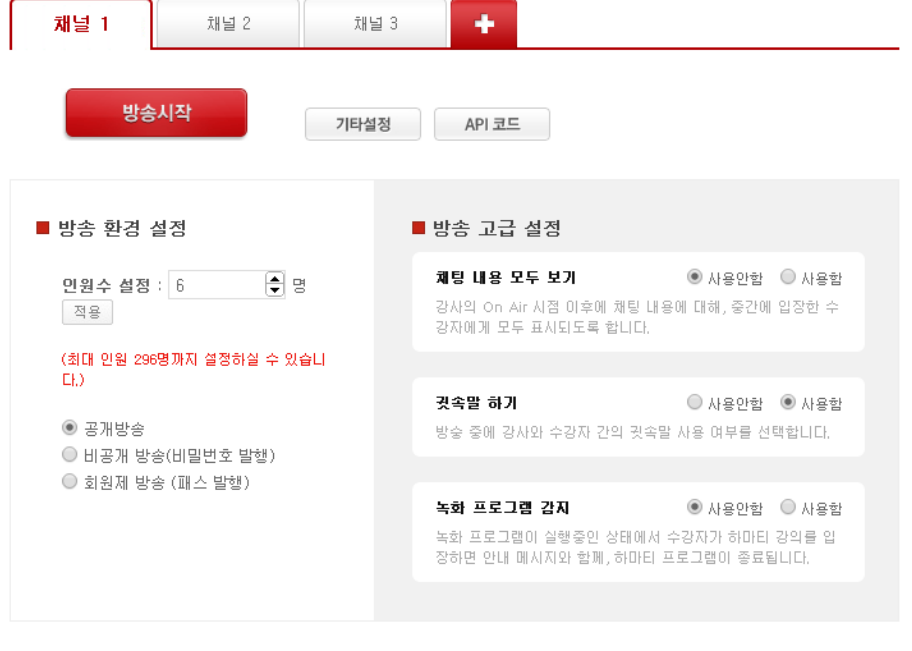

공개 방송은 회원 구분 없이 URL만 알고 있으면 누구나 방송을 시청할 수 있습니다. 방송 : http://listen.himytv.com/hmtest/1 URL 복사

※ 미디어웨이브 방송 솔루션을 이용하여 위법 행위 (저작권 위반, 폭력, 음란 등)를 했을 경우 책임지지 않습니다.

방송하기 메뉴에서는 채널 추가 (최대 3개)와 방송 환경 설정에 필요한 인원 변경이나 방송 타입, 기타 설정 등을 할 수 있습니다.

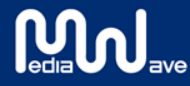

[ 방송하기 > 기타설정 ]

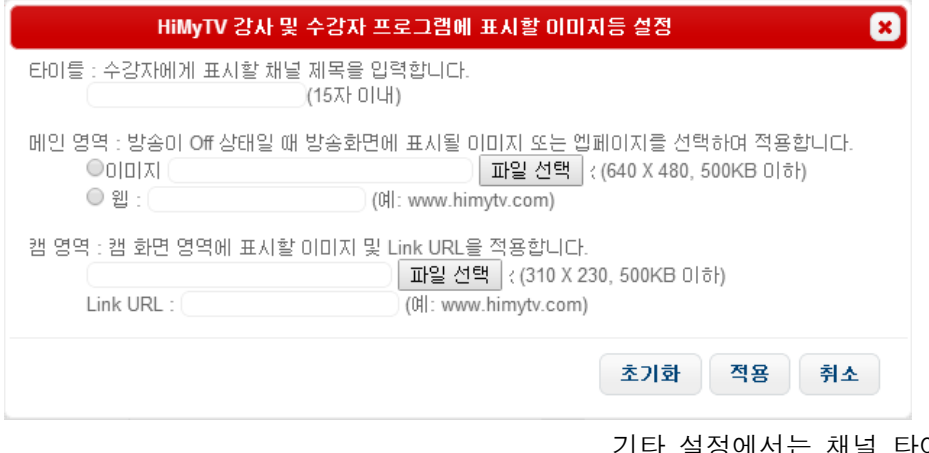

기타 설정에서는 채널 타이틀이나 메인 이미지, 캠 화면 이미지를 교체하실 수 있습니다.

#### [ 방송하기 > API 코드 ]

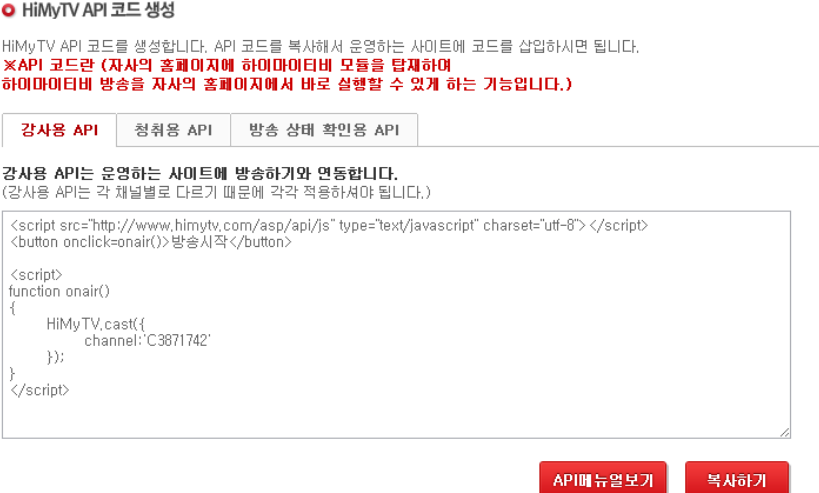

하이마이티비에서 지원하는 API 코드를 사용하여 운영하는 사이트에 코드를 삽입하면 하이마이티비 방송을 하마티 사이트 로그인 없이 바로 사용할 수 있습니다.

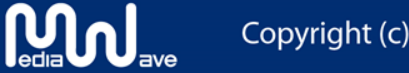

#### [ 서비스 신청 및 연장 (1) ]

#### O ASP 서비스 선택

원하시는 ASP 서비스 모델을 선택해 주세요.

● 월간 정액제 ◎ 1회 미용권

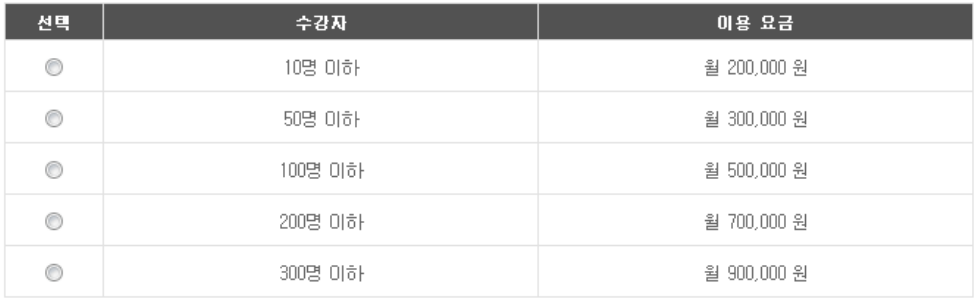

채널은 최대 3개까지 생성 가능합니다. (단, 수강자 인원은 동일합니다.)

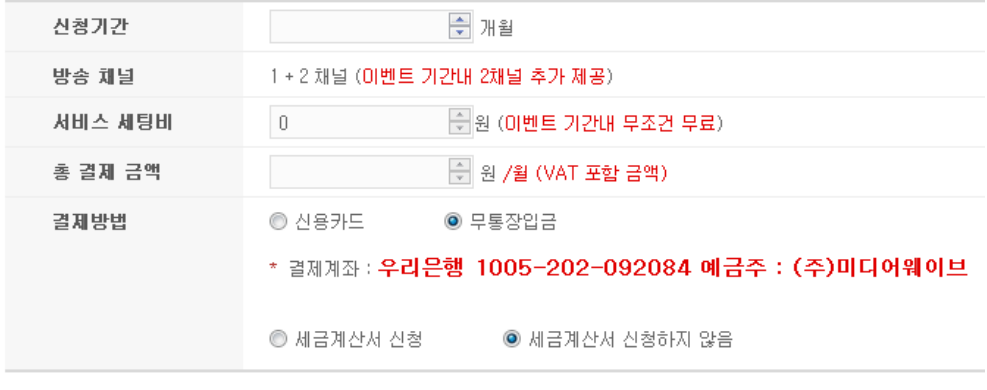

서비스 신청

서비스 신청 및 연장 메뉴에서는 ASP 서비스 모델을 선택하여 신청 기간 등에 대한 결제를 할 수 있습니다.

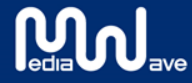

Copyright (c) 2012~2013 mediawave Co., Ltd. All rights reserved. www.himytv.com

#### [ 서비스 신청 및 연장 (2) ]

#### O ASP 서비스 선택

원하시는 ASP 서비스 모델을 선택해 주세요.

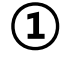

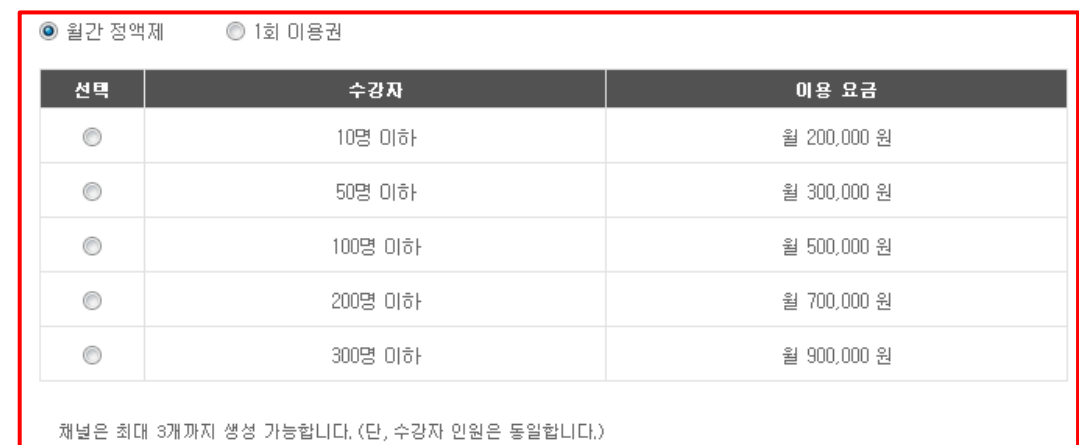

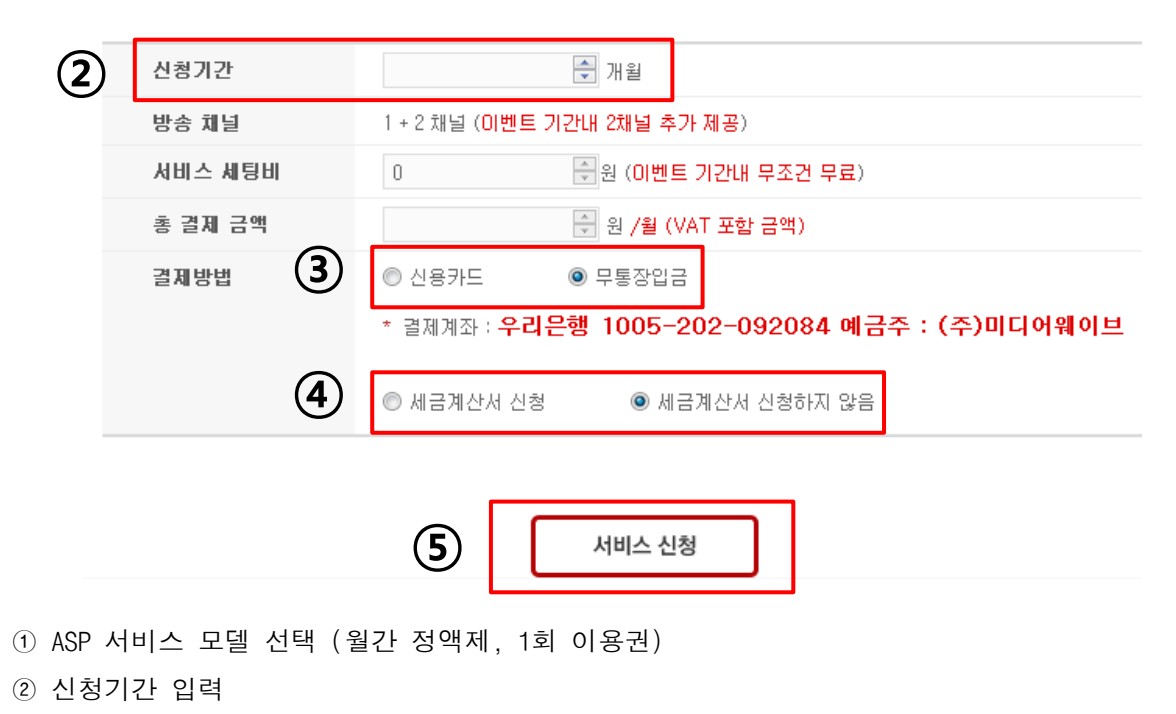

- 결재방법(신용카드 또는 무통장입금 가능)
- 세금계산서 신청

Mul

서비스 신청(연장 또는 신규신청을 위한 최종 승인절차입니다.)

## [ 서비스 신청 내역 ]

## 서비스 신청 내역

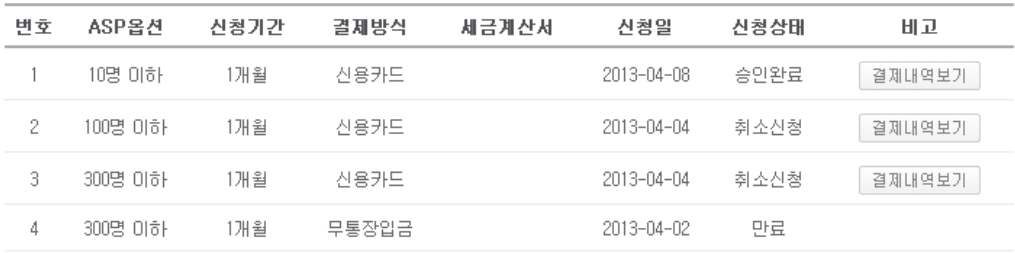

고객님이 신청하신 서비스 신청 내역과 상태, 결제 내역 보기를 할 수 있습니다.

#### [ 사용자 정보 수정 ]

## 사용자 정보 수정

#### $O$  회원정보

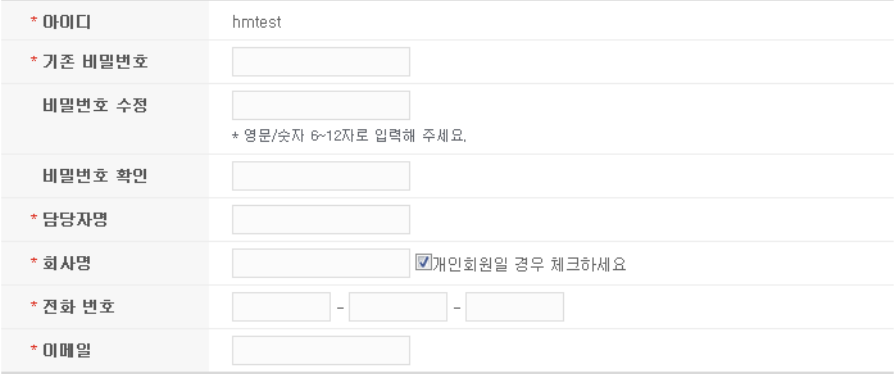

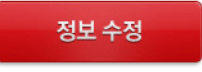

패스워드, 담당자명, 회사명 등을 변경할 수 있습니다.

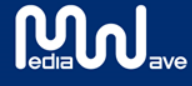

**4.** 하이마이티비 인코더

**1.** 하마티 인코더 사용법

MU

고객지원 메뉴의 다운로드 게시판에서 하마티 인코더 프로그램을 다운로드하여 압축을 풀고 **Converter.exe**를실행합니다**.**

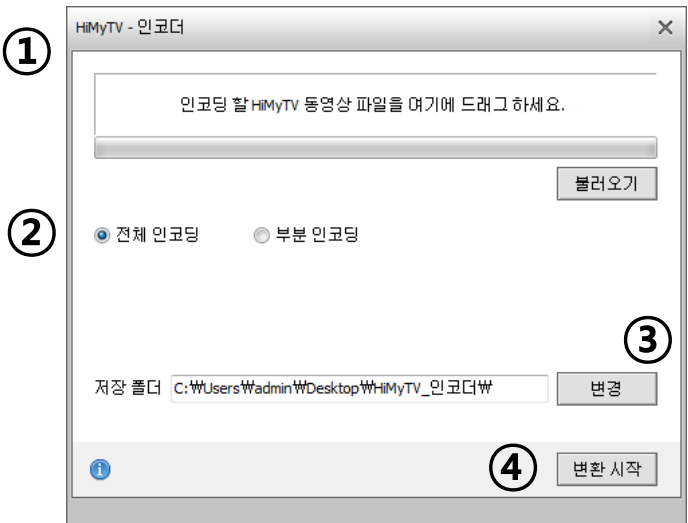

① 하이마이티비 동영상(녹화) 파일을 드래그 & 드롭을 통해 인코더 프로그램에 추가합니다.

- ② 전체를 원하는 경우 전체 인코딩을, 부분을 원하는 경우에는 부분 인코딩을 선택합니다. (부분 인코딩은 동영상의 시간을 시작-끝을 지정하여 인코딩할 수 있습니다.)
- ③ 인코딩을 한 동영상을 저장할 경로를 선택합니다.
- ④ 변환 시작 버튼을 클릭하면 동영상이 .avi 확장자로 변환되어 일반 동영상 플레이어나, 인터넷에 업로드할 수 있습니다.

## **5.** 하이마이티비 모바일

#### **1.** 하마티 모바일 앱 다운로드 하기

HiMy

<https://itunes.apple.com/kr/app/himytv/id797927921?mt=8> 아이폰, 아이패드 버전 다운로드 링크 : 안드로이드 버전 다운로드 링크 : 출시 예정

#### **2.** 하마티 모바일 앱 사용하기

1) 앱 메뉴 사용에 대해

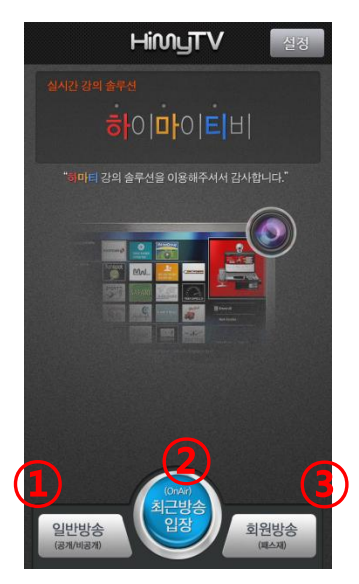

① 하마티 방송 주소를 사용하는 일반 입장 메뉴입니다.

② 최근에 보았던 방송 주소로 바로 이동하는 메뉴입니다.

③ 회원 방송을 시청 시에 사용하는 메뉴입니다.

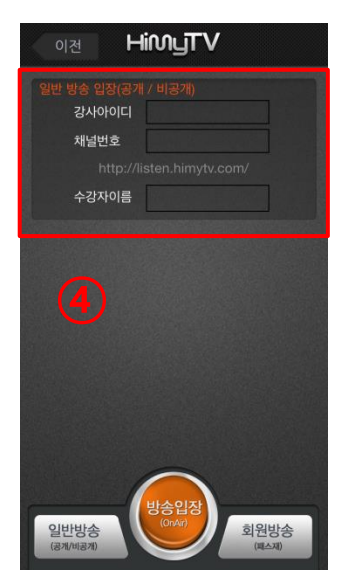

④ 일반 방송 메뉴

강사 아이디와 채널 번호, 수강자 이름을 입력하고 방송 입장 버튼을 터치하면 해당 방송으로 입장이 됩니다.

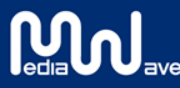

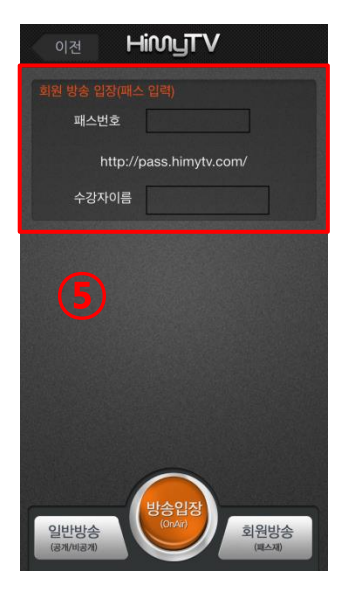

⑤ 회원 방송 메뉴

강사가 배포한 패스번호와 수강자 이름을 입력하고 방송 입장을 터치하면 해당 방송으로 입장합니다.

2) 방송 시청 시 조작에 대해

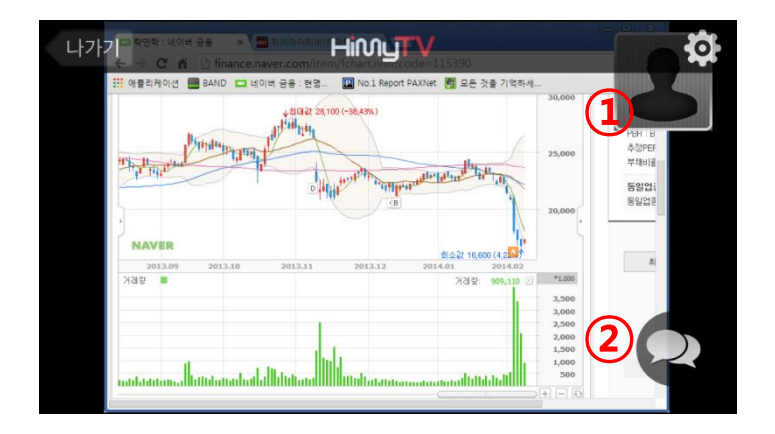

① 강사 캠화면은 터치하여 자유롭게 배치가 가능합니다. 캠화면은 설정에서 ON/OFF 할 수 있습니다.

② 채팅 아이콘을 터치하면 방송 시청 중에 실시간 채팅이 가능합니다.

## **6.** 장애 대응

**1.** 프로그램 삭제

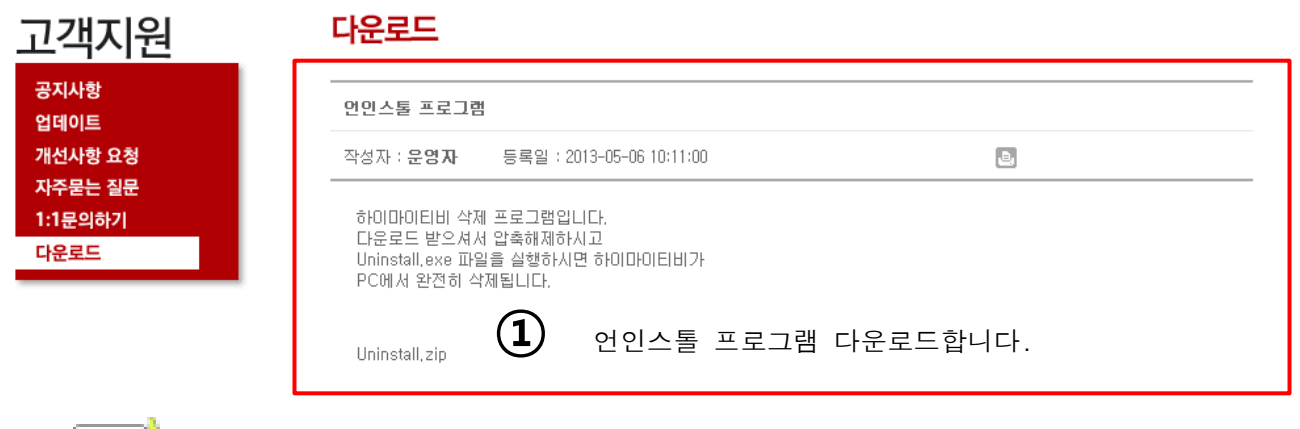

 $\overline{2}$ 

다운로드한 언인스톨 프로그램을 더블 클릭하여 실행합니다.

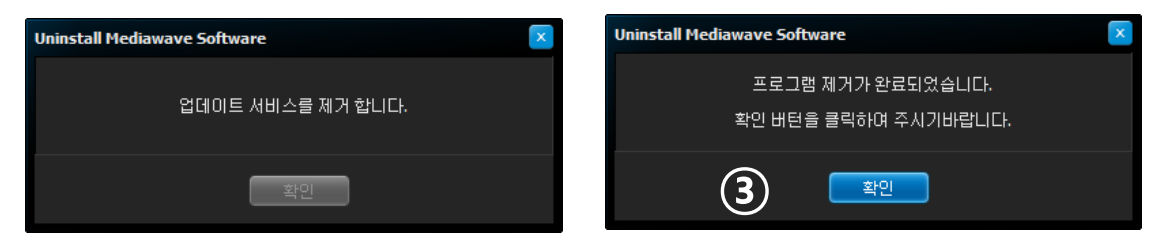

확인 버튼을 클릭하면 프로그램이 모두 제거됩니다.

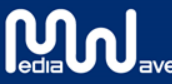

### **2.** 마이크 및 **PC** 음성 출력

#### 윈도우 **7**

1) 마이크 설정하기

마이크를 PC에 연결한 후 제어판 > 하드웨어 및 소리 > 오디오 장치 관리를 실행시킵니다.

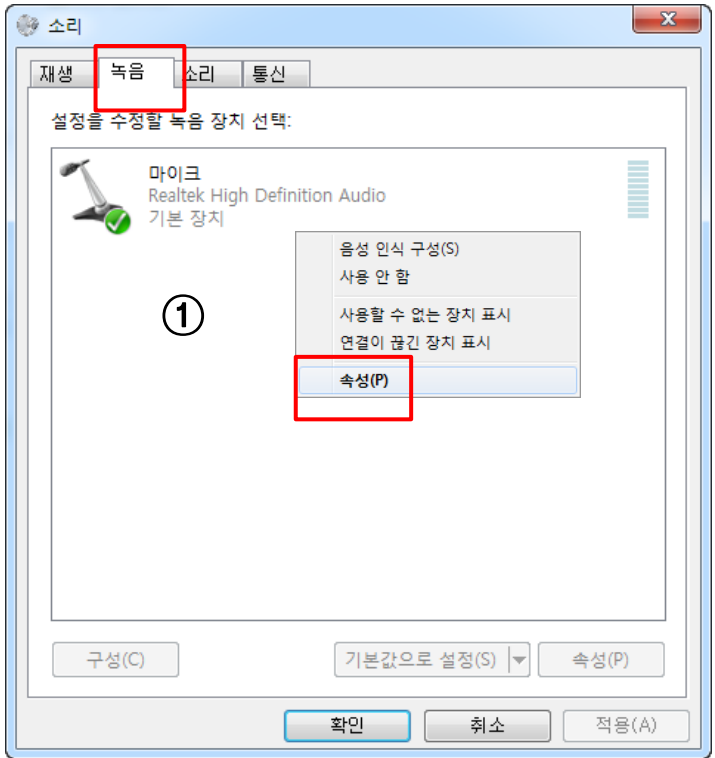

① 오디오 장치 관리자에서 녹음 탭을 클릭한 다음 마이크에서 오른쪽 마우스 클릭으로 속성 창을 엽니다.

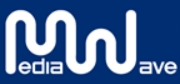

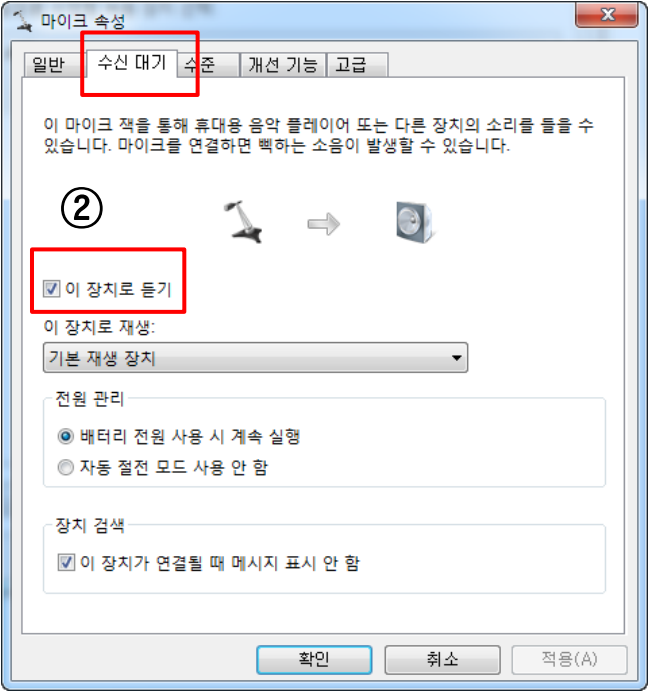

② 마이크 속성 창에서 수신 대기 탭을 클릭한 후 이 장치로 듣기를 체크합니다. 그러면 마이크 음성이 제대로 나오는지 스피커를 통해 들을 수 있습니다.

2) 마이크 음성이 나오지 않거나 잘 안들릴 때

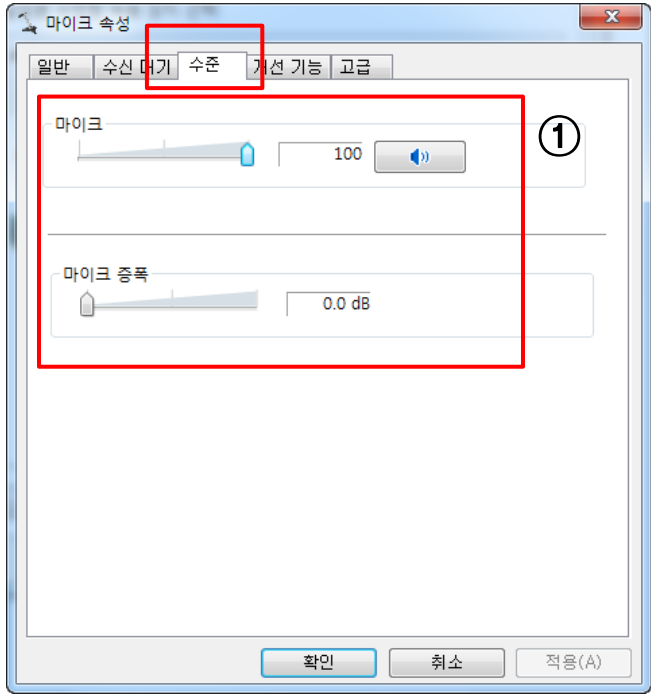

① 마이크 속성 창에서 수준 탭을 클릭 한 후 마이크 음량과 마이크 증폭을 조절해봅니다.

② 만약 마이크 조절이 비활성화 되어 있다면 Realtek의 오디오 코덱을 다운로드합니다.

#### 다운로드 링크 :

[http://www.realtek.com.tw/download](http://www.realtek.com.tw/downloads/downloadsCheck.aspx?Langid=1&PNid=14&PFid=24&Level=4&Conn=3&DownTypeID=3&GetDown=false) [s/downloadsCheck.aspx?Langid=1&PNi](http://www.realtek.com.tw/downloads/downloadsCheck.aspx?Langid=1&PNid=14&PFid=24&Level=4&Conn=3&DownTypeID=3&GetDown=false) [d=14&PFid=24&Level=4&Conn=3&DownTy](http://www.realtek.com.tw/downloads/downloadsCheck.aspx?Langid=1&PNid=14&PFid=24&Level=4&Conn=3&DownTypeID=3&GetDown=false) [peID=3&GetDown=false](http://www.realtek.com.tw/downloads/downloadsCheck.aspx?Langid=1&PNid=14&PFid=24&Level=4&Conn=3&DownTypeID=3&GetDown=false)

※ 리얼텍 제품이 아닐 경우 사운드카드 제품의 해당 드라이버를 다운받으세요.

오디오 코덱을 다운로드 한 후 PC에 설치 한 다음 위의 순서대로 다시 해봅니다.

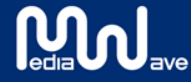

3) 녹음 확인

**Mullave** 

녹음 가능 프로그램을 설치하거나 윈도우 녹음기를 사용하여 정상적으로 마이크의 음성이 녹음 되는지 확인해봅니다.

마이크 음성이 정상적으로 녹음되었다면 성공입니다.

만약 마이크 음성이 잘 안 들리거나 녹음이 안되었다고 생각되면 다시 마이크 속성 창의 수준 탭에서 마이크 볼륨과 증폭을 조절해봅니다.

그리고 하이마이티비 프로그램을 실행시켜 테스트 녹화를 하면서 목소리가 잘 나오는지 해봅니다.

4) PC 음성과 마이크 동시 출력하기

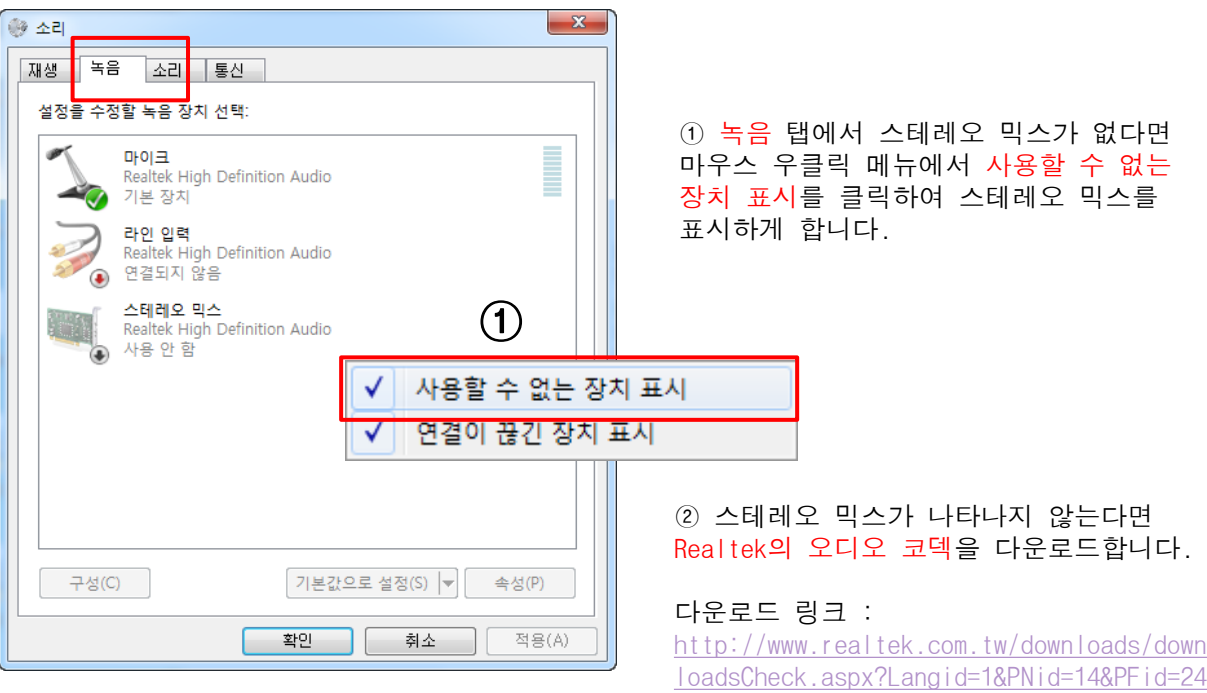

[&Level=4&Conn=3&DownTypeID=3&GetDown=fal](http://www.realtek.com.tw/downloads/downloadsCheck.aspx?Langid=1&PNid=14&PFid=24&Level=4&Conn=3&DownTypeID=3&GetDown=false) [se](http://www.realtek.com.tw/downloads/downloadsCheck.aspx?Langid=1&PNid=14&PFid=24&Level=4&Conn=3&DownTypeID=3&GetDown=false)

※ 리얼텍 제품이 아닐 경우 사운드카드 제품의 해당 드라이버를 다운받으세요.

오디오 코덱을 다운로드 한 후 PC에 설치 한 다음 순서대로 다시 해봅니다.

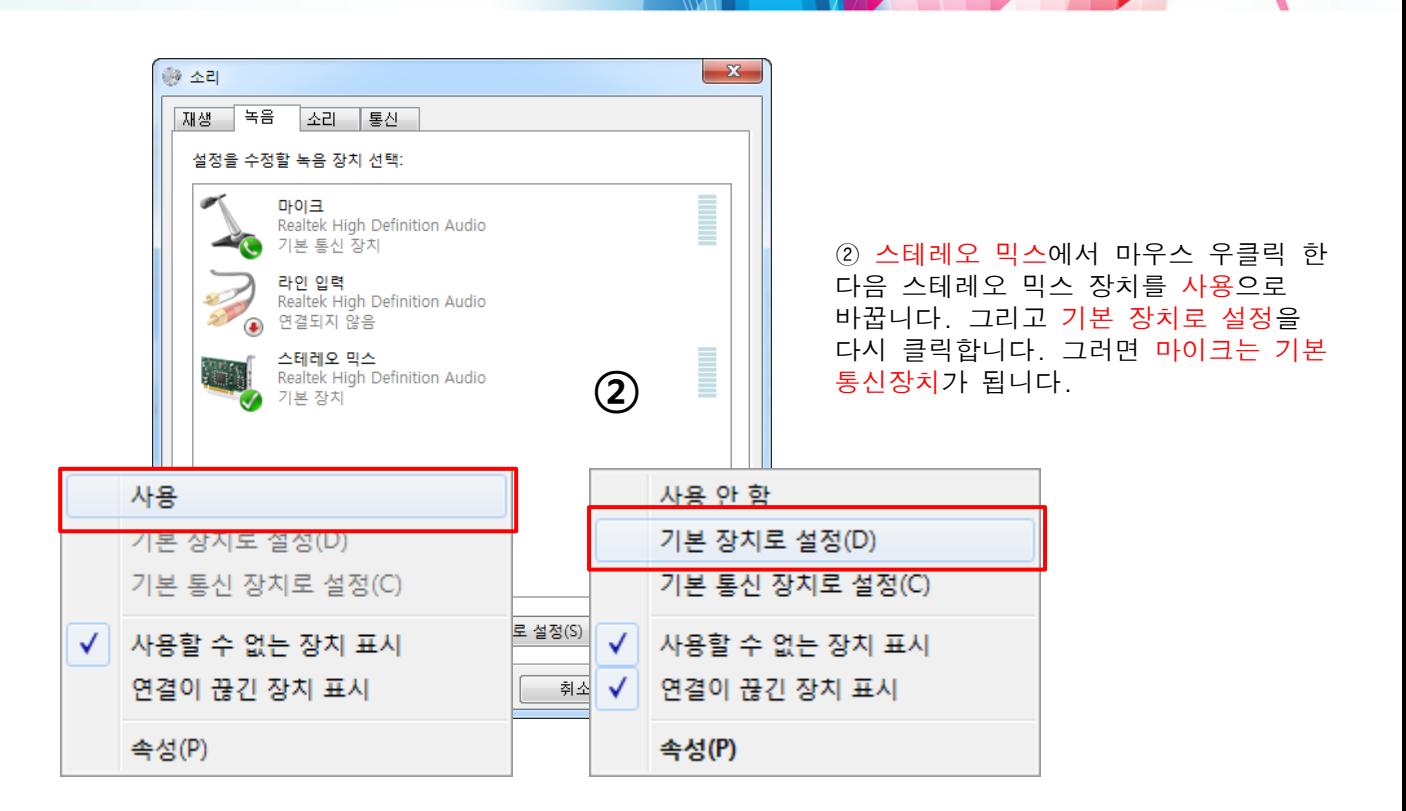

③ 이제 PC 내의 음악을 틀고 마이크로 본인의 음성을 녹음해 봅니다. 음악과 본인 목소리가 녹음이 잘되는 것을 확인합니다.

최종적으로 하이마이티비를 실행시켜 테스트 녹화를 진행하면서 음악 소리와 본인의 목소리가 잘 녹화되는지 확인해봅니다.

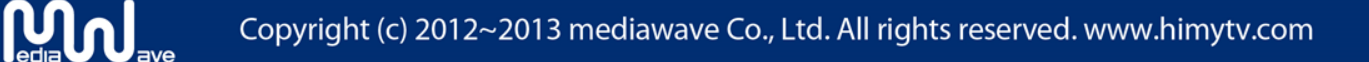

#### 윈도우 **XP**

1) 마이크 설정하기

마이크를 PC에 연결한 후 마스터 볼륨 > 속성을 실행시킵니다.

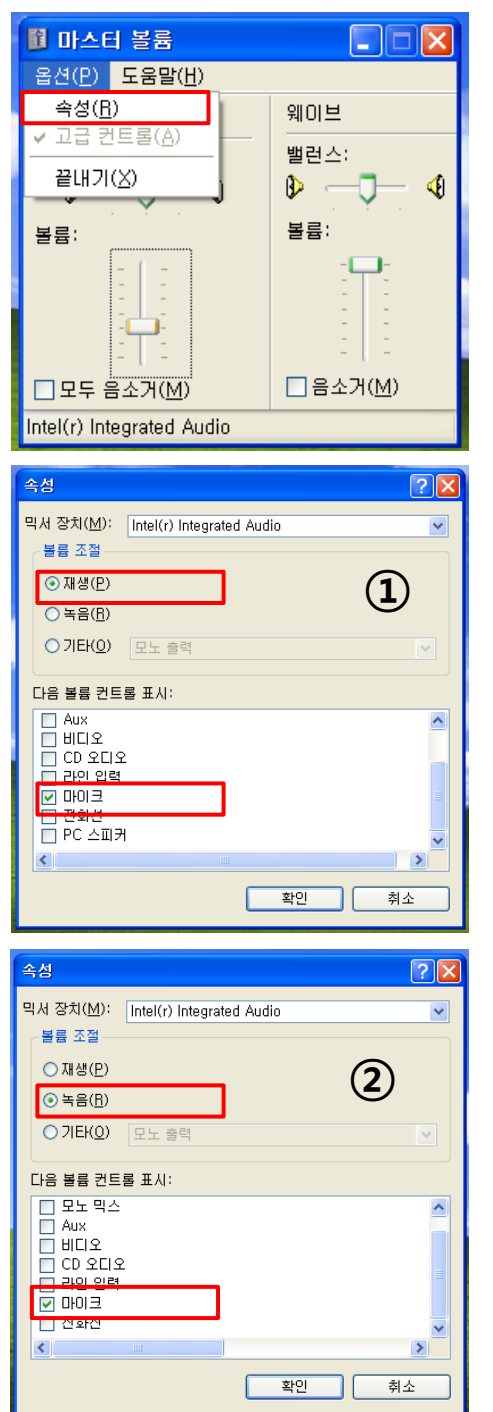

① 볼륨 속성 창입니다. 재생 탭에서 마이크를 체크합니다.

② 녹음 탭에서도 마이크를 체크한 다음 확인을 클릭합니다.

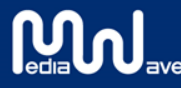

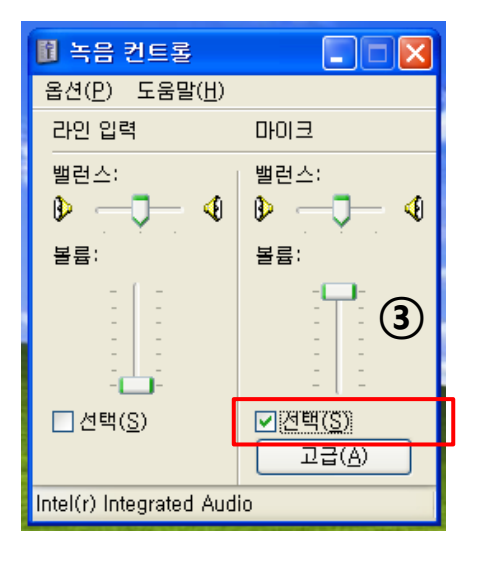

③ 녹음 컨트롤에서 마이크를 선택하고 볼륨을 최대치로 조절합니다.

2) 녹음 확인

녹음 가능 프로그램을 설치하거나 윈도우 녹음기를 사용하여 정상적으로 마이크의 음성이 녹음 되는지 확인해봅니다.

마이크 음성이 정상적으로 녹음되었다면 성공입니다.

그리고 하이마이티비 프로그램을 실행시켜 테스트 녹화를 하면서 목소리가 잘 나오는지 해봅니다.

3) PC 음성과 마이크 동시 출력하기

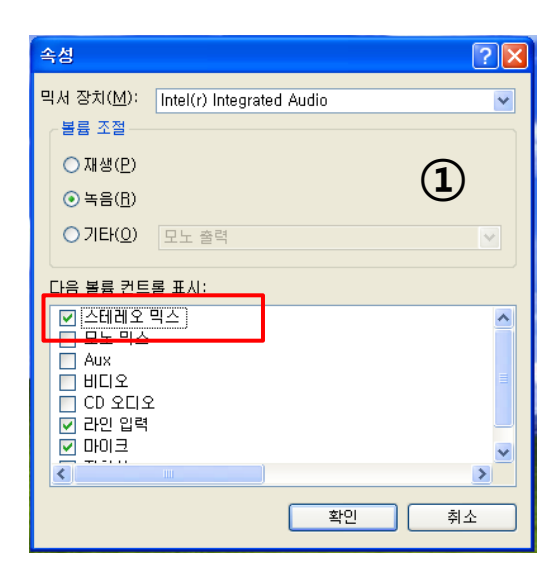

① 볼륨 속성 창의 녹음 탭에서 스테레오 믹스를 체크하고 확인을 클릭합니다.

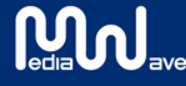

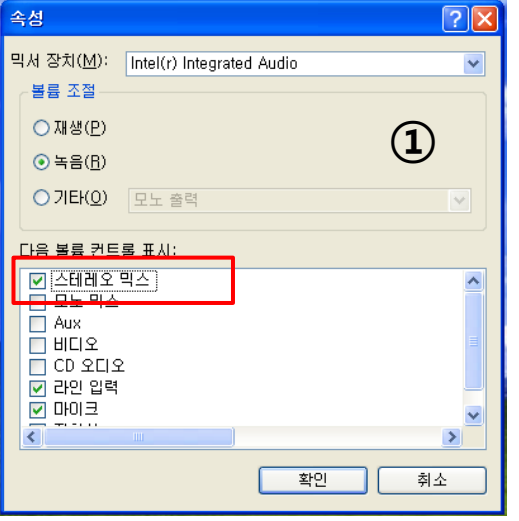

圖 녹음 컨트롤  $\Box$  $\Box$  $\times$ 옵션(P) 도움말(H) 스테레오 믹스 라인 입력 마이크 밸런스: 밸런스: 밸런스:  $\bullet$  -d-  $\bullet$ ◀ - 4  $\mathbb{D} \hspace{-.1cm} \rightarrow \hspace{-.1cm} \mathbb{D}$ ▷ —ਹ 볼륨: 볼륨: 볼륨: ②  $Z$  전택(S)  $\Box$  선택(S) □ 선택(S) 고급(A) Intel(r) Integrated Audio

■ 마스터 볼륨  $\Box$  $\Box$  $\times$ 옵션(P) 도움말(H)  $\mathbf{3}$ 웨이브 마이크 마스터 볼륨 밸런스: 밸런스: 밸런스:  $\bullet$   $\hbox{--}$  4  $\triangleright$   $\neg$ - 4 D ♦ 볼륨: 볼륨: 볼륨: ٠C ı Ł ı □음소거(M) □음소거(M)  $\square$  모두 음소거(M) 고급(<u>A)</u> Intel(r) Integrated Audio

① 볼륨 속성 창의 녹음 탭에서 스테레오 믹스를 체크하고 확인을 클릭합니다.

② 스테레오 믹스를 체크하고 볼륨을 적당히 조절합니다.

③ 마스터 볼륨에서도 마이크가 음소거가 아닌지 확인해봅니다.

이제 녹음기를 통해 PC 음성과 마이크 음성이 동시 출력되는지 녹음을 해봅니다.

녹음이 성공적이면 하이마이티비를 실행하여 잘되는지 테스트 녹음을 해봅니다.

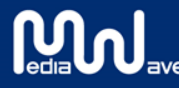

**3.** 자주 묻는 질문

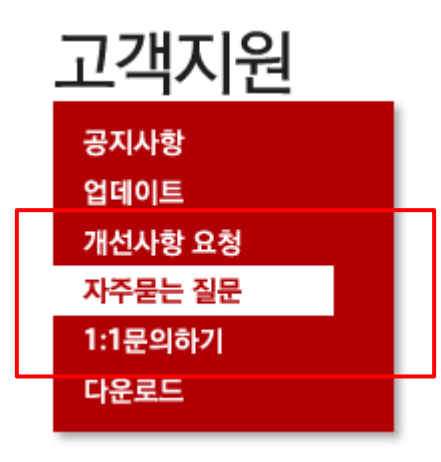

별도의 장애대응이나 문의사항은 자주 묻는 질문 메뉴나 1:1 문의하기로 문의하시면 됩니다.

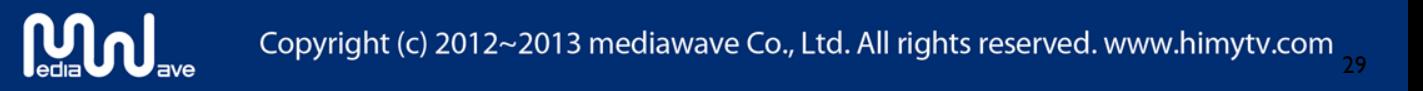

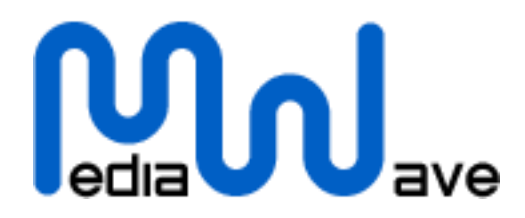

(주)미디어웨이브 www.himytv.com 경기도 성남시 분당구 삼평동 우림 W-CITY 907호 Tel : 1544-1405 Fax : 0505-862-6377 E-mail : help@mediawave.co.kr

Copyright (c) 2012~2013 mediawave Co., Ltd. All rights reserved. www.himytv.com

**Mulder**